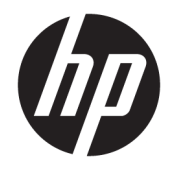

## HP PageWide Pro 750 e MFP 772/777 HP PageWide Managed P75050 e MFP P77740/P77750/P77760

Guida all'installazione in sede

#### Copyright e licenza

© Copyright 2017 HP Development Company, L.P.

Sono vietati la riproduzione, l'adattamento e la traduzione senza previo consenso scritto, ad eccezione dei casi previsti dalle leggi sui diritti d'autore.

Le informazioni contenute nel presente documento sono soggette a modifica senza preavviso.

Le uniche garanzie per i prodotti e i servizi HP sono presentate nelle dichiarazioni esplicite di garanzia fornite in accompagnamento a tali prodotti e servizi. Nessuna disposizione del presente documento dovrà essere interpretata come garanzia aggiuntiva. HP non sarà responsabile per omissioni o errori tecnici ed editoriali contenuti nel presente documento.

Edition 1, 5/2017

#### Marchi registrati

Microsoft®, Windows®, Windows® XP e Windows Vista® sono marchi di Microsoft Corporation registrati negli Stati Uniti.

# Sommario

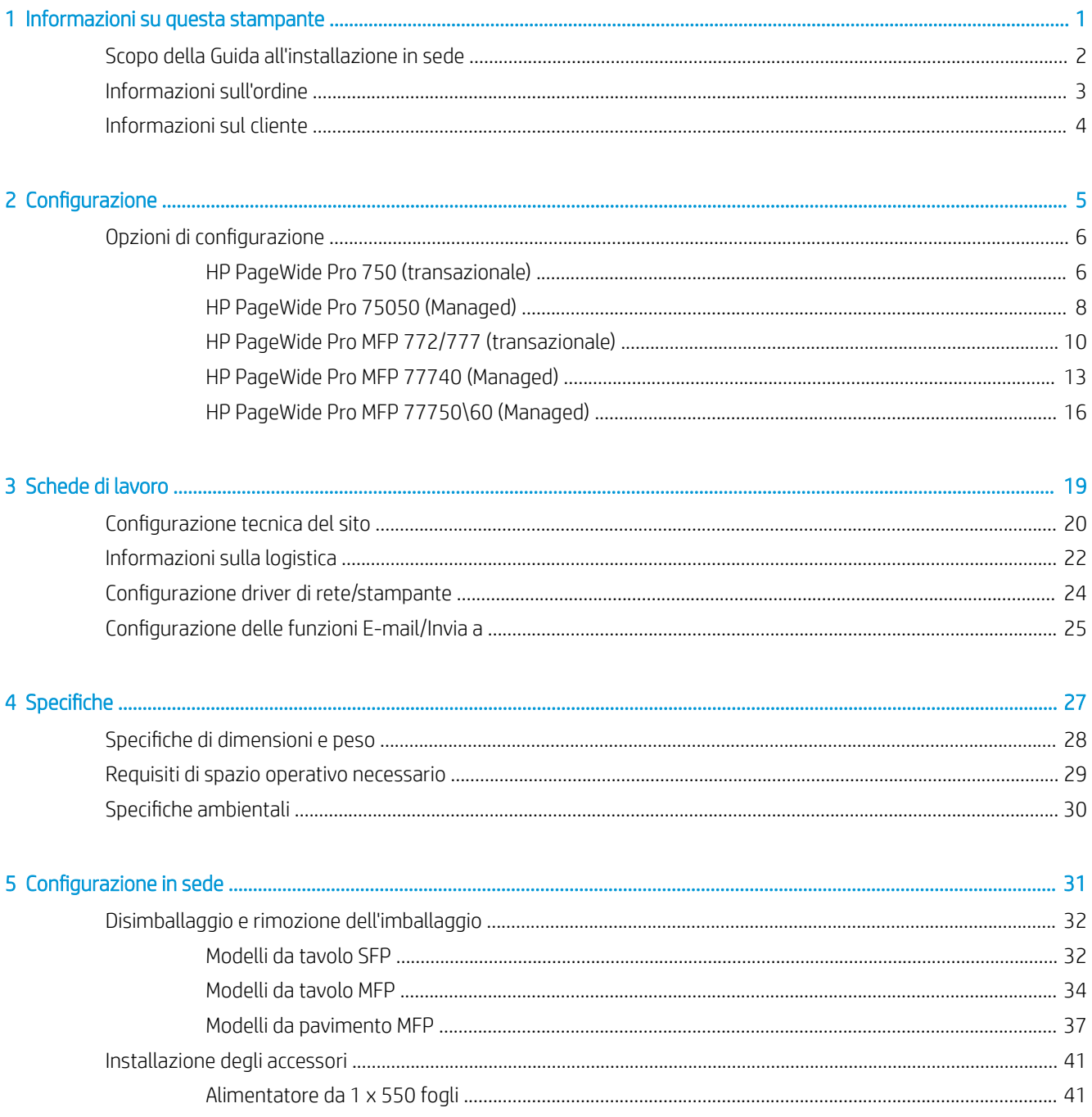

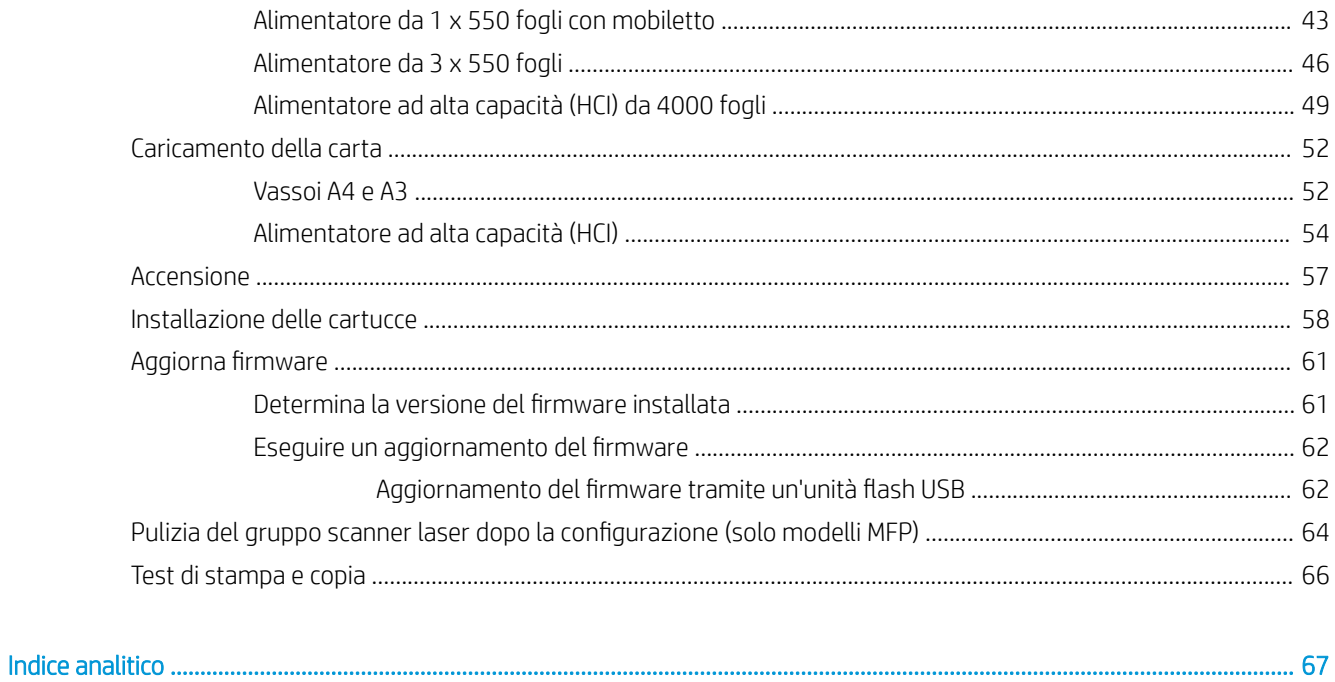

# <span id="page-4-0"></span>1 Informazioni su questa stampante

- [Scopo della Guida all'installazione in sede](#page-5-0)
- [Informazioni sull'ordine](#page-6-0)
- [Informazioni sul cliente](#page-7-0)

### <span id="page-5-0"></span>Scopo della Guida all'installazione in sede

Utilizzare questa Guida all'installazione in sede per valutare la sede del cliente e per configurare e preparare la stampante o le stampanti per l'installazione, identificando tutte le informazioni sulla sede richieste. Risolvere eventuali problematiche con anticipo per assicurarsi che la sede sia pronta per l'installazione. La Guida all'installazione in sede prevede la raccolta di informazioni sui seguenti requisiti relativi alla sede:

- Spazio
- **Impostazione**
- Alimentazione
- Aggiornamento firmware

HP raccomanda che il cliente (o, se necessario, il tecnico in sede) risponda a tutte le domande contenute nei moduli informativi e che completi i moduli contenenti gli elenchi di controllo inclusi nella presente Guida all'installazione in sede. I moduli con le domande e gli elenchi di controllo consentono di evitare un'esperienza utente insoddisfacente. Si sconsiglia vivamente di installare la stampante o le stampanti senza fornire le informazioni richieste in queste domande ed elenchi di controllo.

Se il cliente rifiuta di fornire le informazioni, il tecnico deve informarlo circa le possibili conseguenze relative all'installazione e alla consegna delle stampanti che potrebbero avere effetti sul processo produttivo. È fondamentale verificare che il sito di installazione soddisfi i requisiti della stampante e quelli previsti in termini di spazio per l'assistenza.

Alcuni dei moduli informativi contenenti le domande e gli elenchi di controllo sono indicati come facoltativi. Tuttavia, è opportuno compiere ogni sforzo possibile per compilare il manuale in ogni sua parte.

## <span id="page-6-0"></span>Informazioni sull'ordine

#### Tabella 1-1 Prodotti e accessori

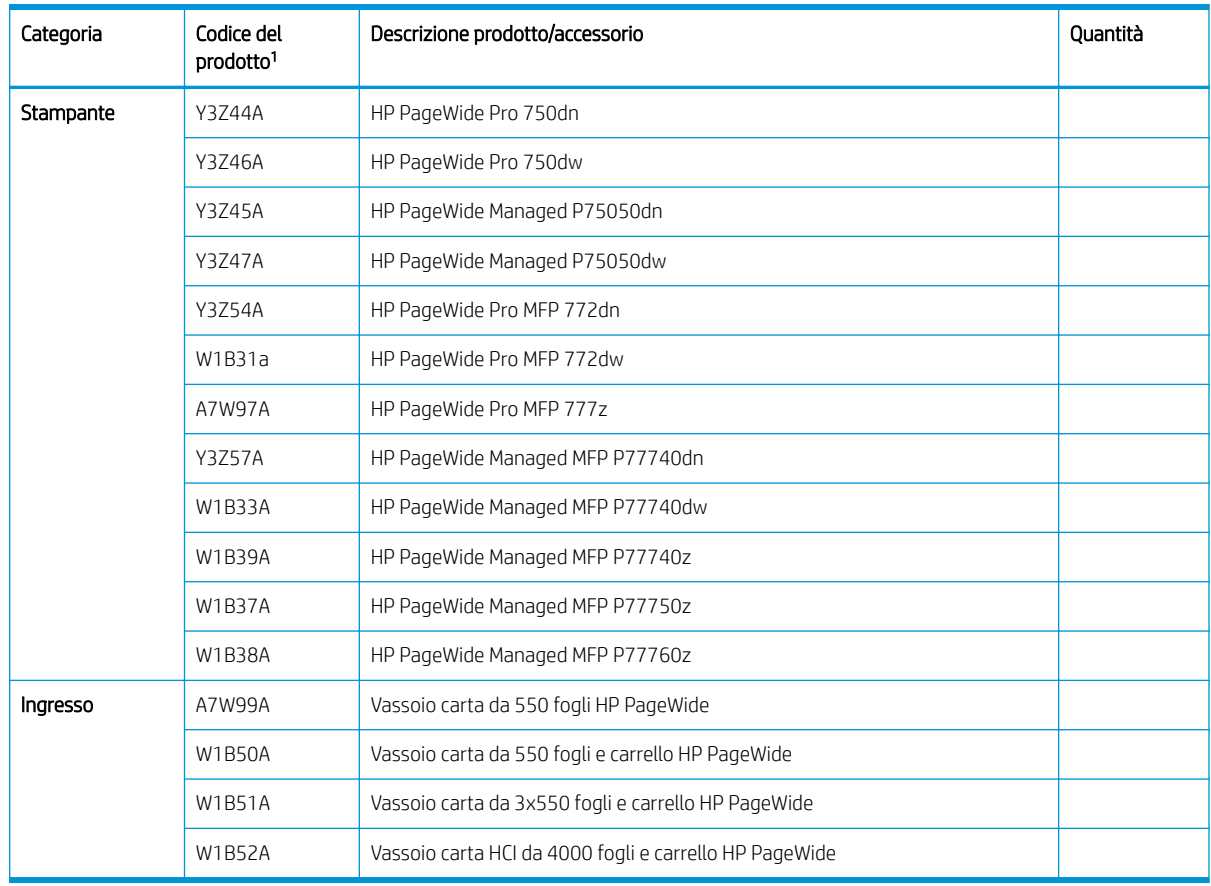

 $1$  Codice del prodotto terminante in: A = NA; B = EMEA; C = LAR; D = AP

### <span id="page-7-0"></span>Informazioni sul cliente

#### Tabella 1-2 Informazioni sul cliente

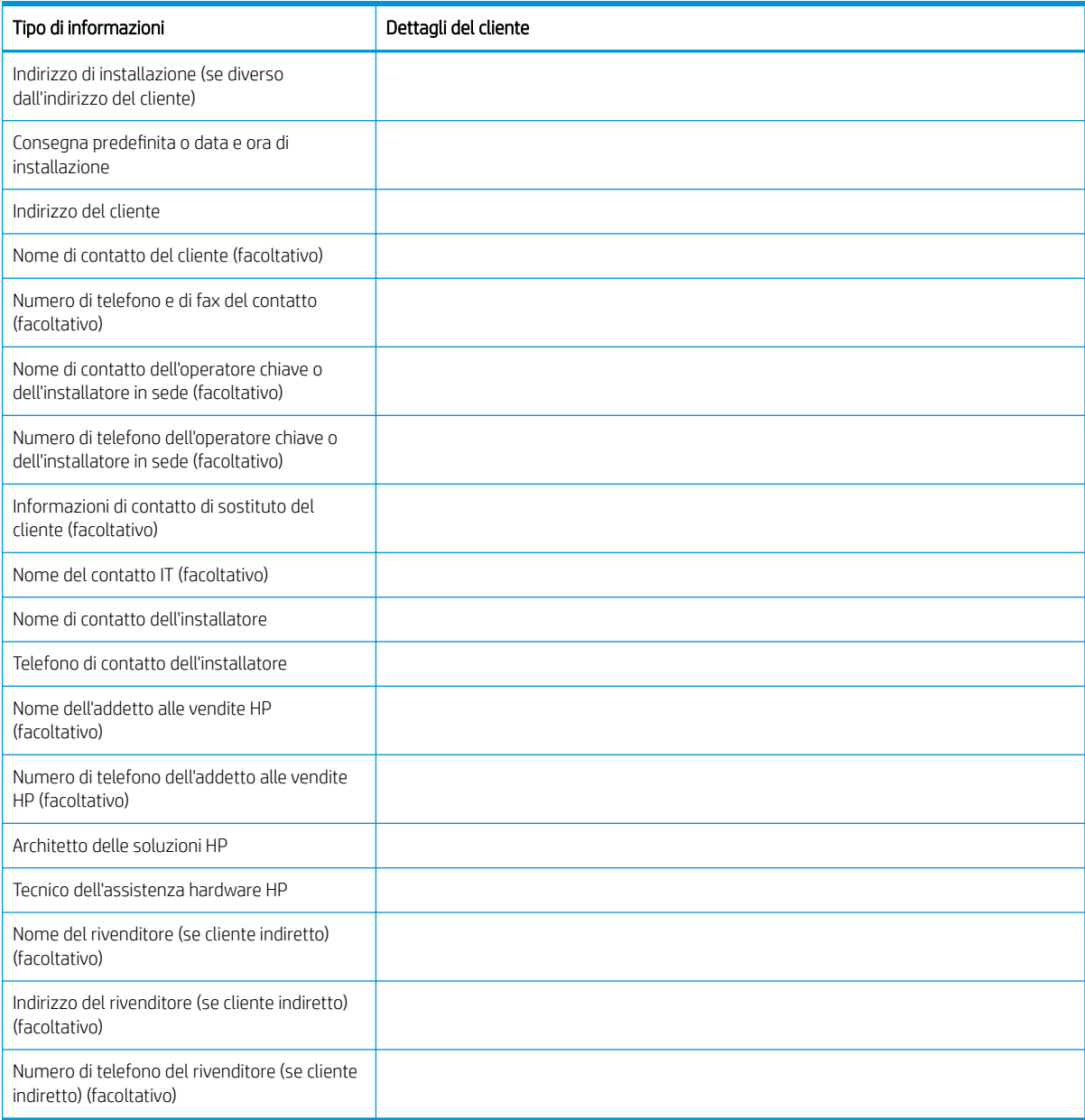

# <span id="page-8-0"></span>2 Configurazione

· Opzioni di configurazione

## <span id="page-9-0"></span>Opzioni di configurazione

### HP PageWide Pro 750 (transazionale)

### Tabella 2-1 HP PageWide Pro 750 (transazionale)

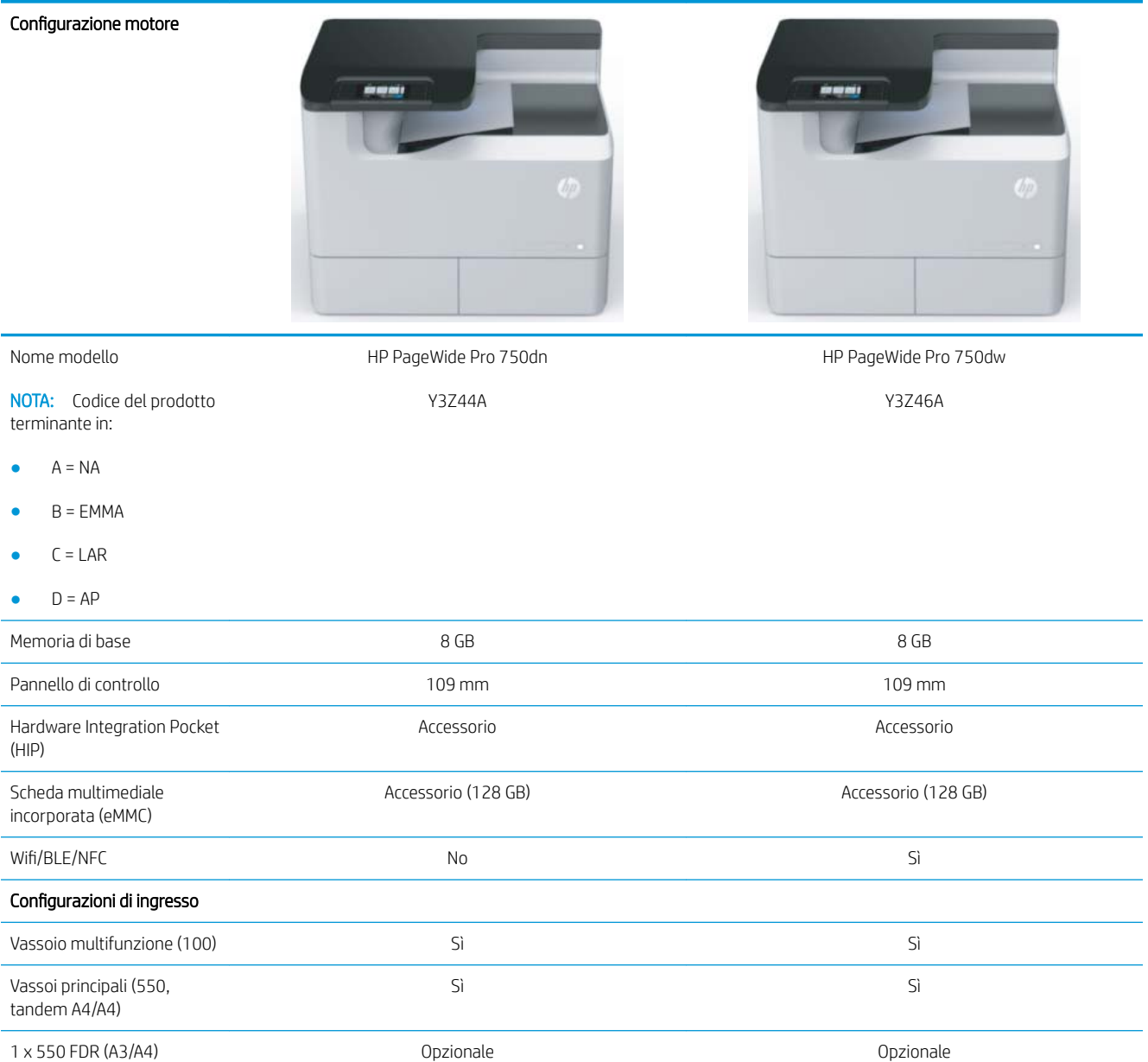

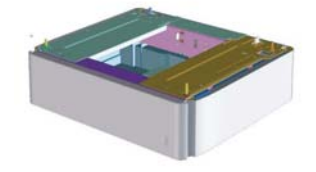

### Tabella 2-1 HP PageWide Pro 750 (transazionale) (continuazione)

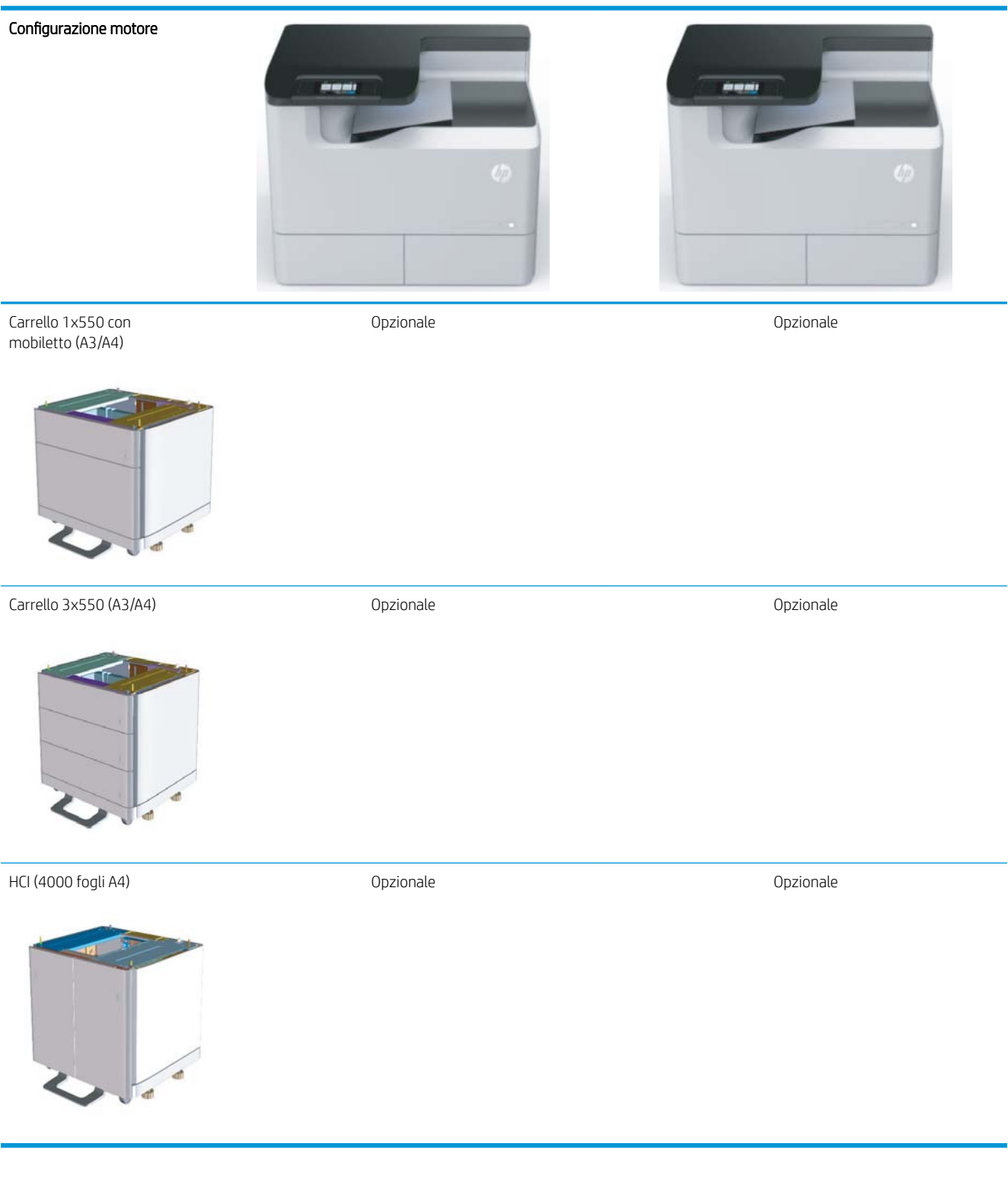

### <span id="page-11-0"></span>HP PageWide Pro 75050 (Managed)

### Tabella 2-2 HP PageWide Pro 75050 (Managed)

#### Configurazione motore

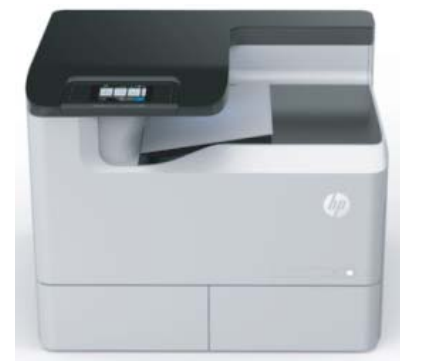

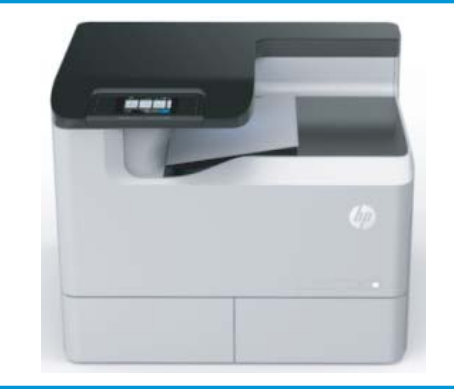

HP PageWide Pro 75050dw Y3Z47A

Nome modello

HP PageWide Pro 75050dn Y3Z45A

NOTA: Codice del prodotto terminante in:

- $A = NA$
- $B = EMMA$
- $\bullet$   $C = LAR$
- $D = AP$

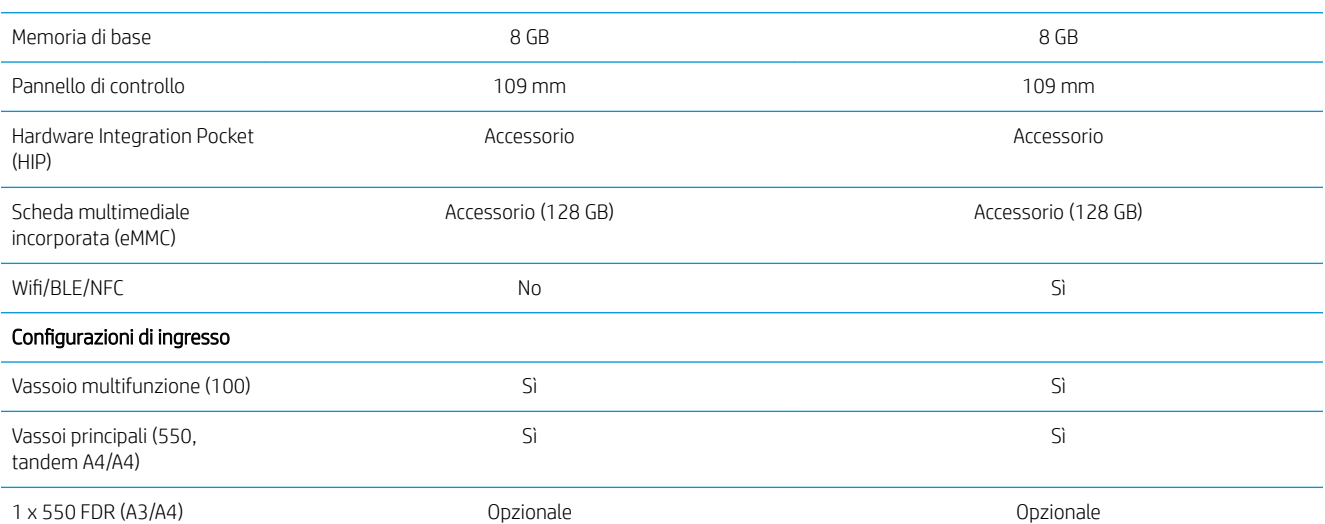

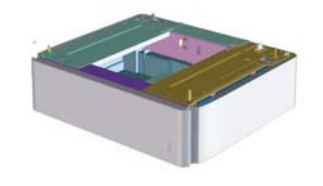

### Tabella 2-2 HP PageWide Pro 75050 (Managed) (continuazione)

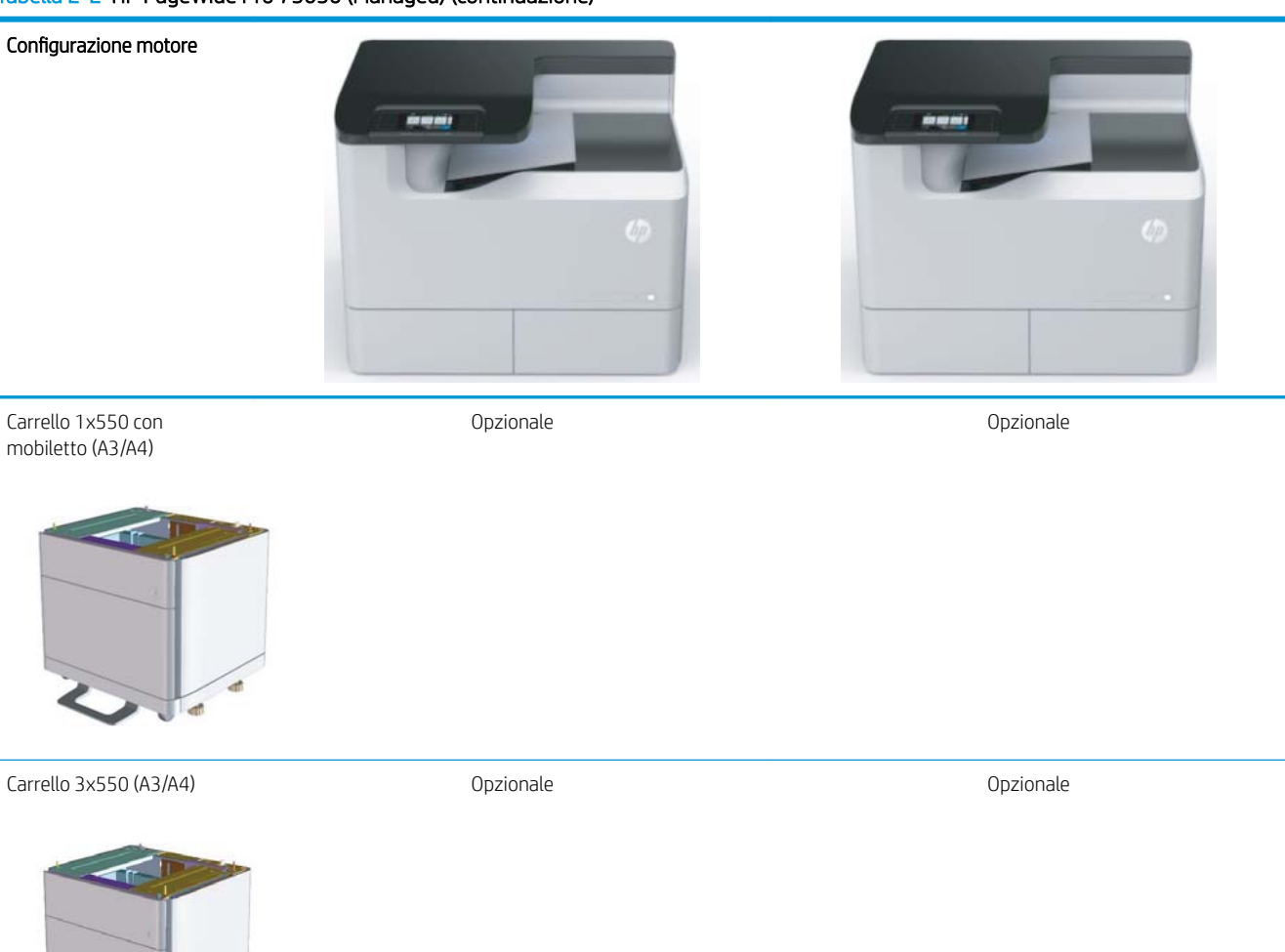

HCI (4000 fogli A4) Opzionale Opzionale

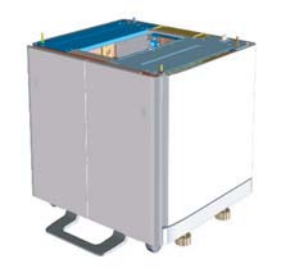

l at

### <span id="page-13-0"></span>HP PageWide Pro MFP 772/777 (transazionale)

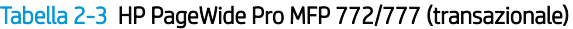

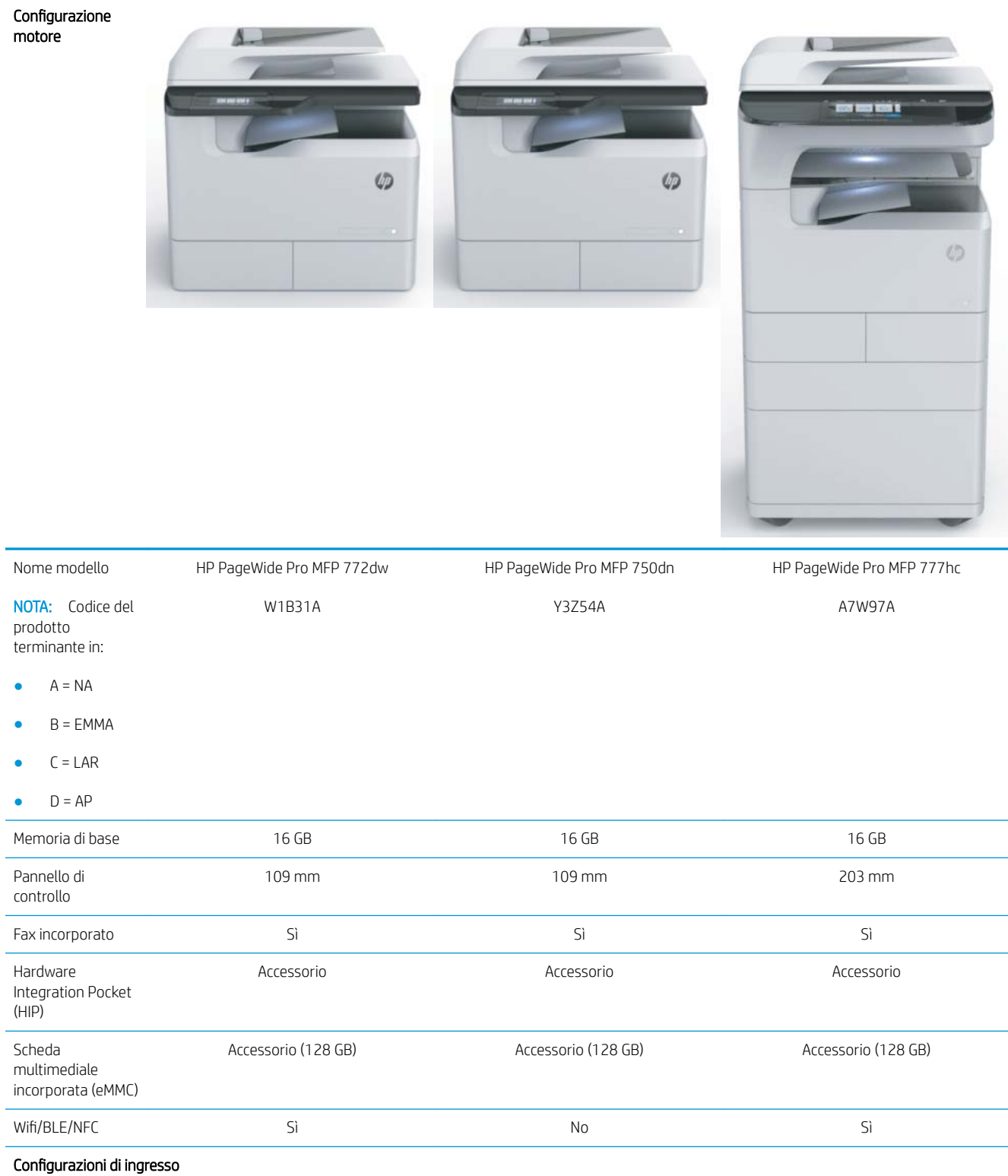

### Tabella 2-3 HP PageWide Pro MFP 772/777 (transazionale) (continuazione)

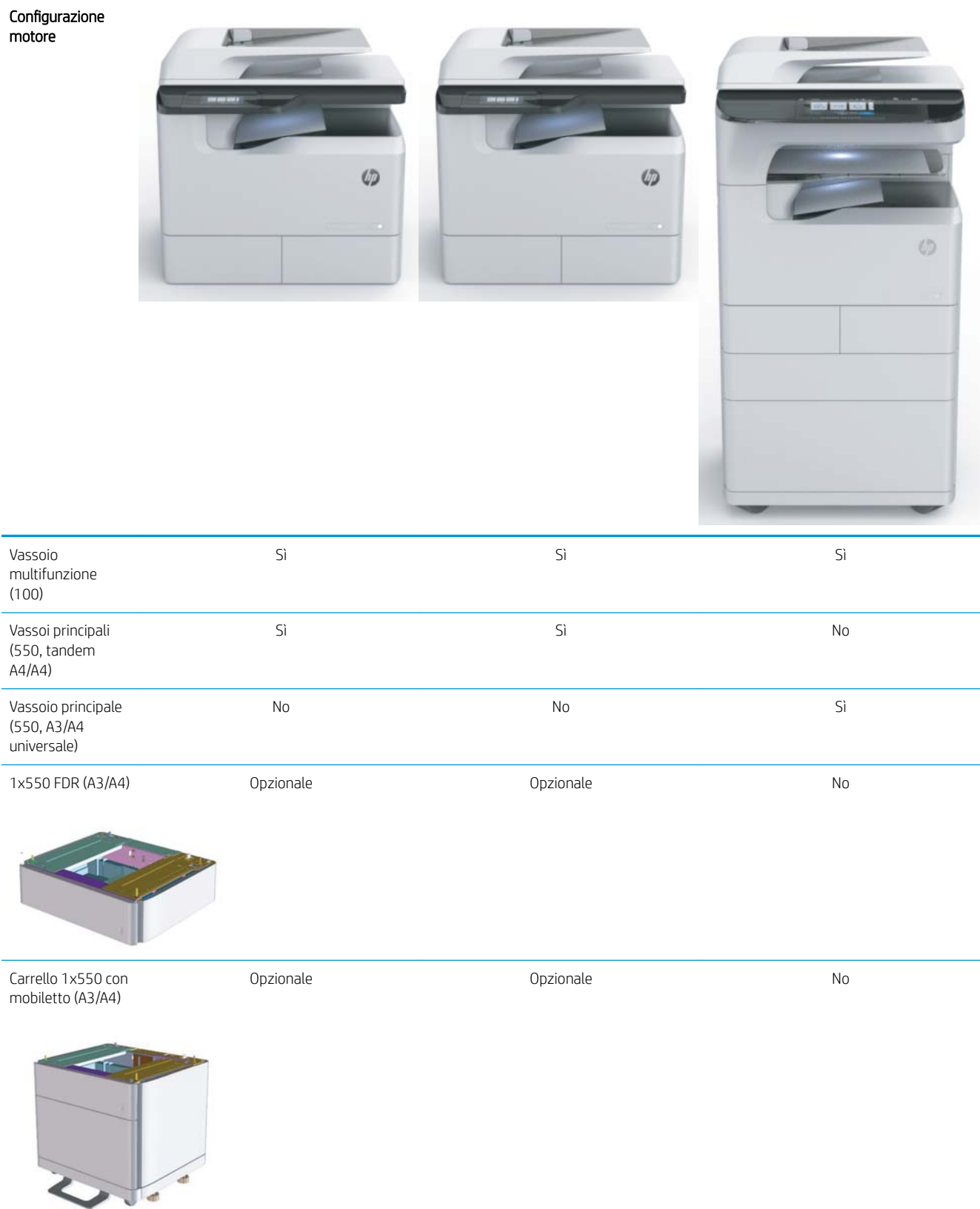

### Tabella 2-3 HP PageWide Pro MFP 772/777 (transazionale) (continuazione)

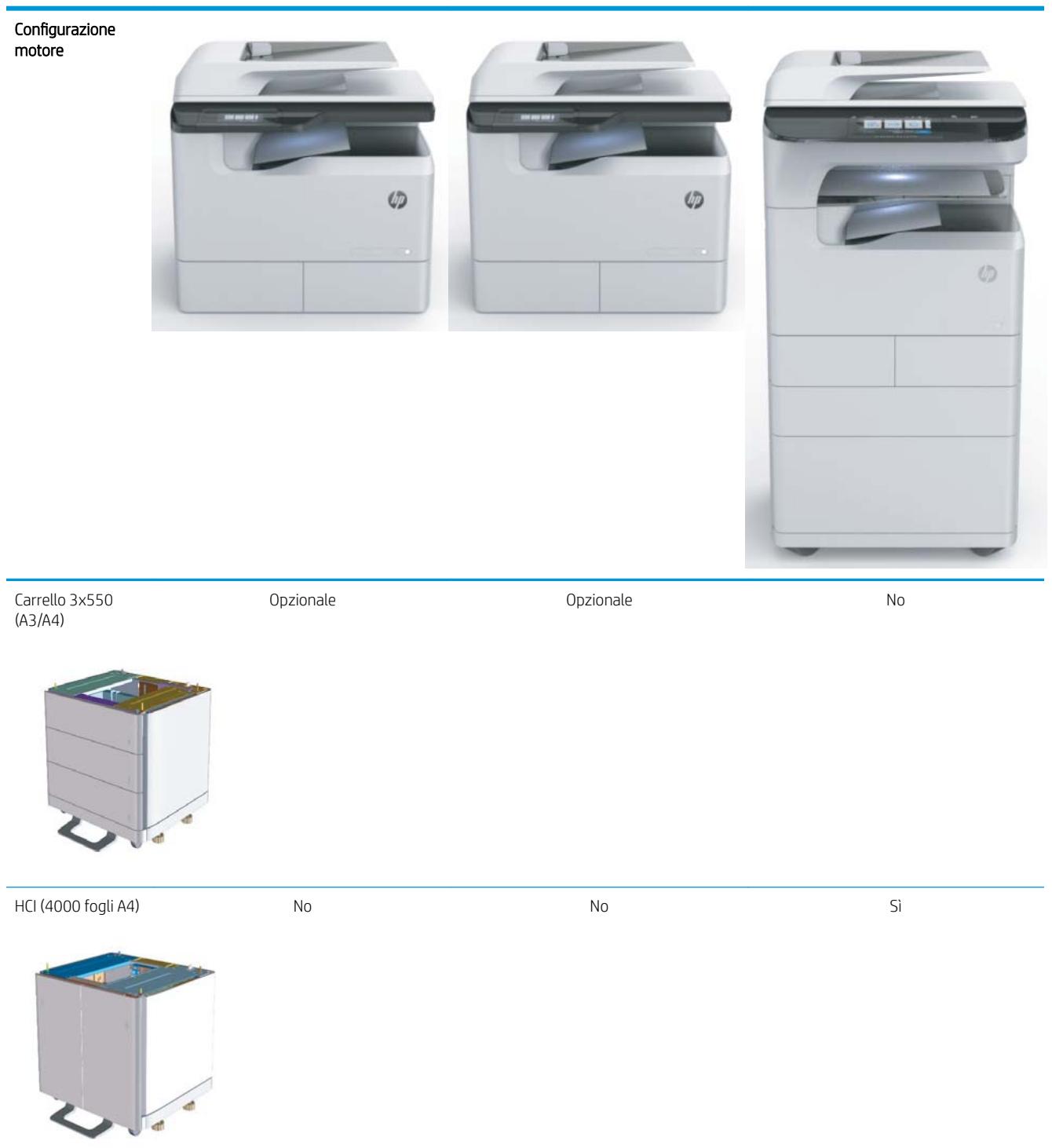

### <span id="page-16-0"></span>HP PageWide Pro MFP 77740 (Managed)

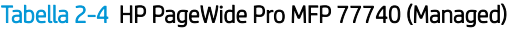

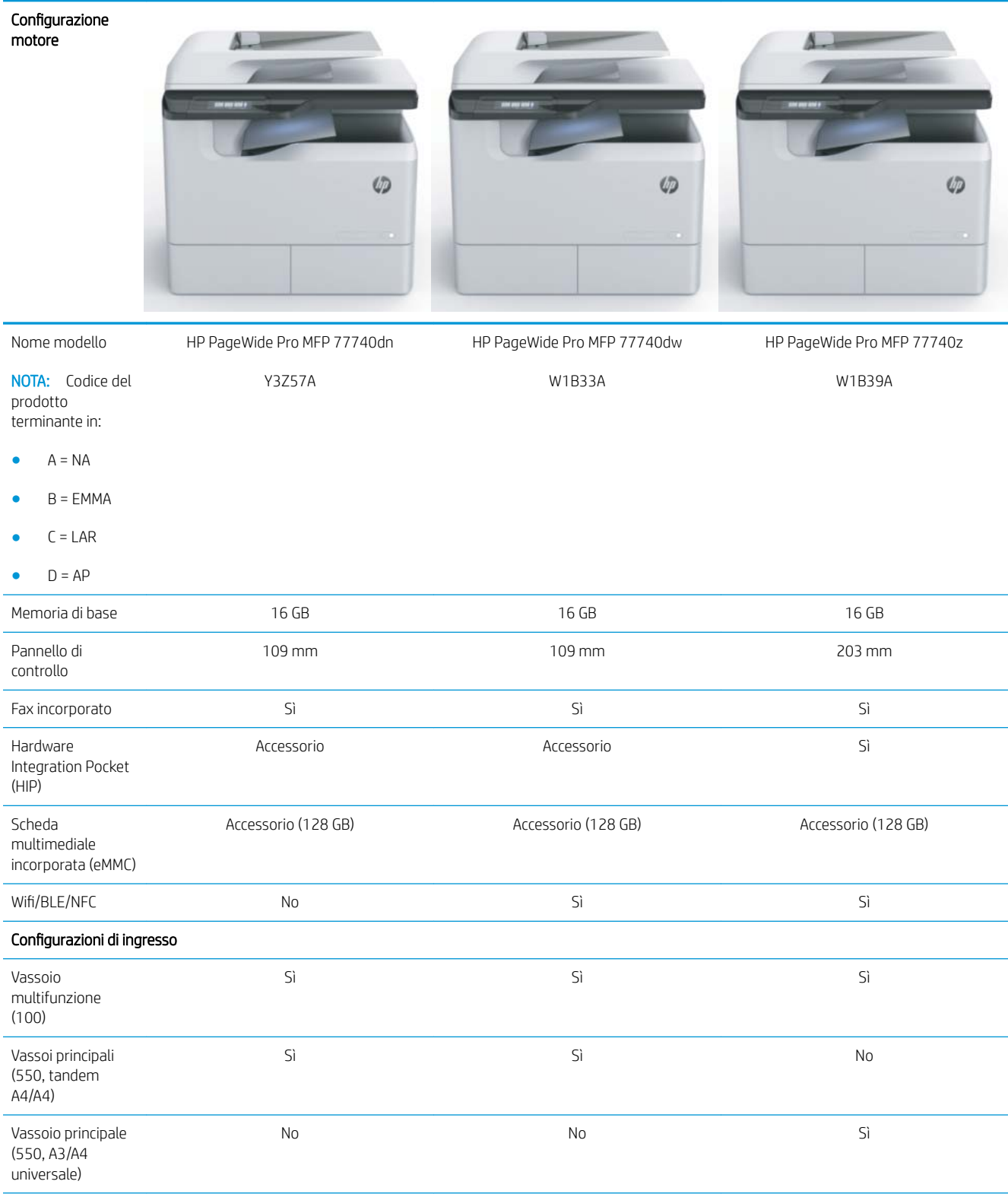

### Tabella 2-4 HP PageWide Pro MFP 77740 (Managed) (continuazione)

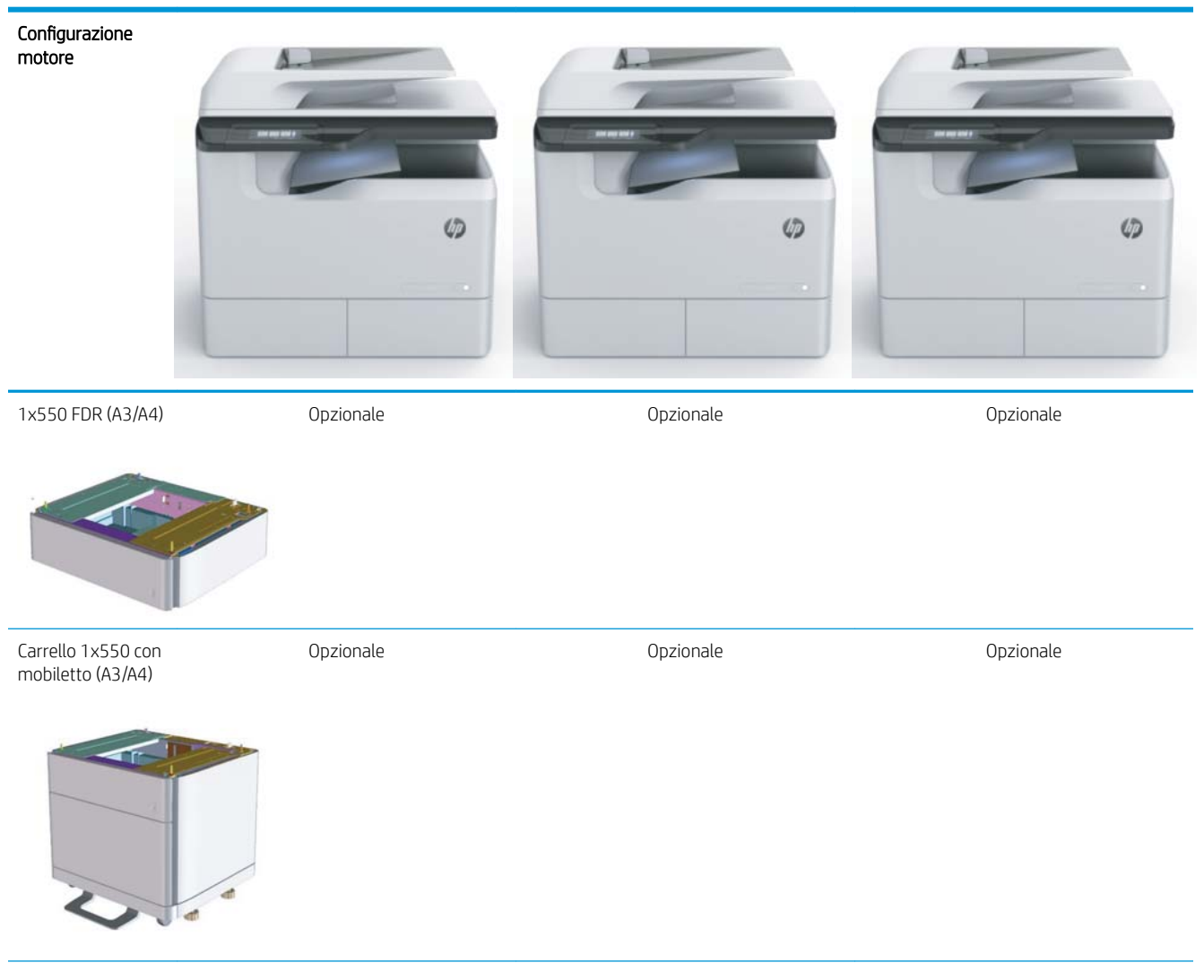

### Tabella 2-4 HP PageWide Pro MFP 77740 (Managed) (continuazione)

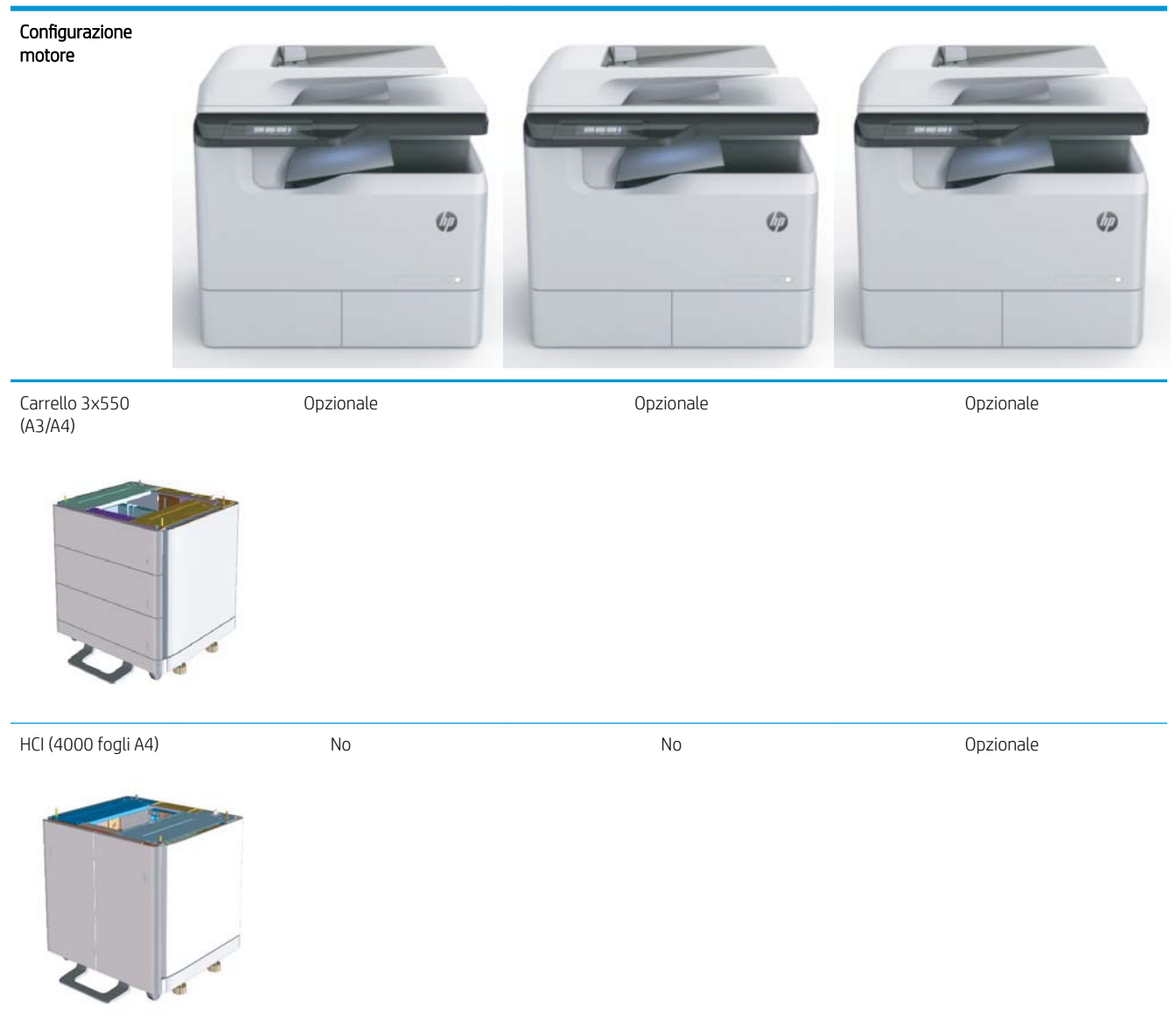

### <span id="page-19-0"></span>HP PageWide Pro MFP 77750\60 (Managed)

### Tabella 2-5 HP PageWide Pro MFP 77750\60 (Managed)

#### Configurazione motore

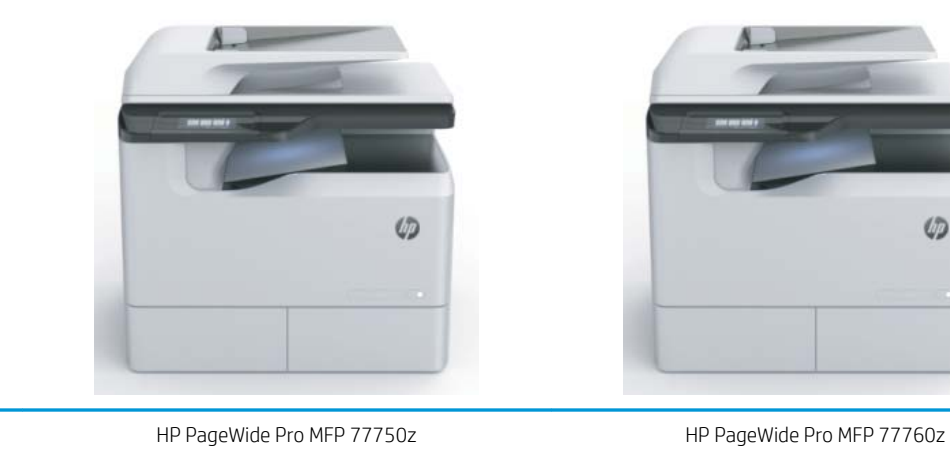

W1B38A

W1B37A

NOTA: Codice del prodotto terminante in:

 $A = NA$ 

Nome modello

- $\bullet$  B = EMMA
- $C = LAR$
- $D = AP$

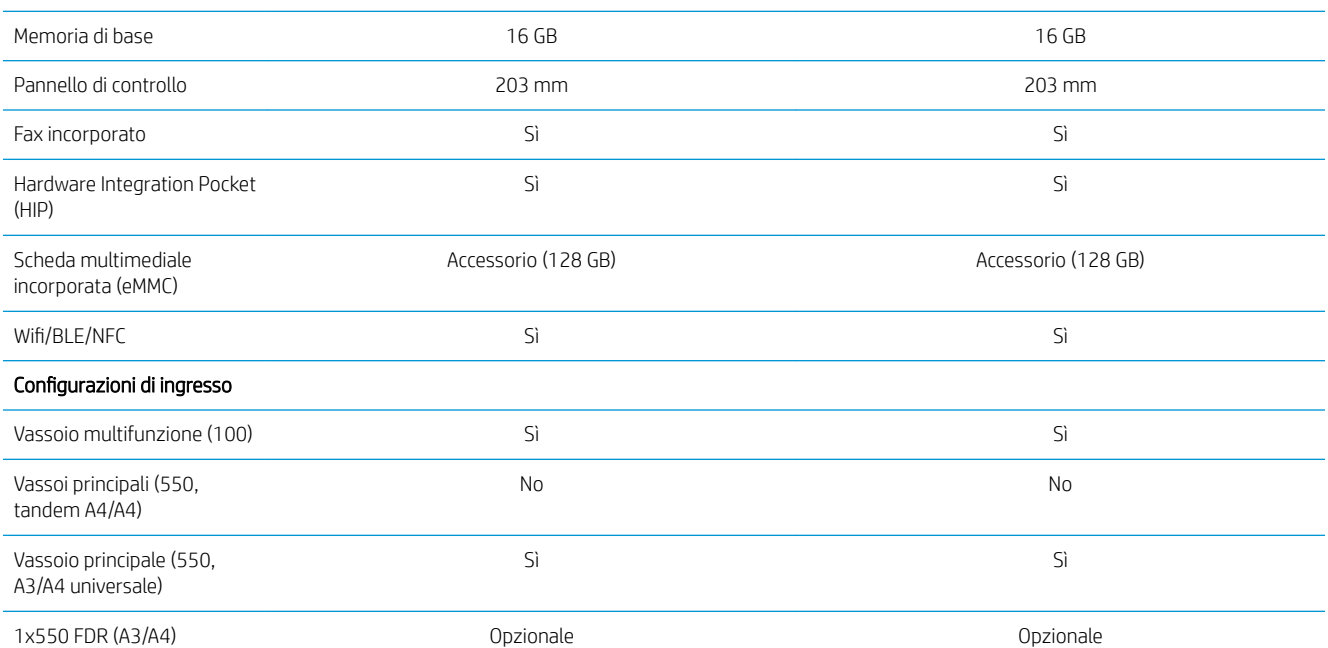

### Tabella 2-5 HP PageWide Pro MFP 77750\60 (Managed) (continuazione)

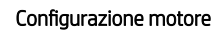

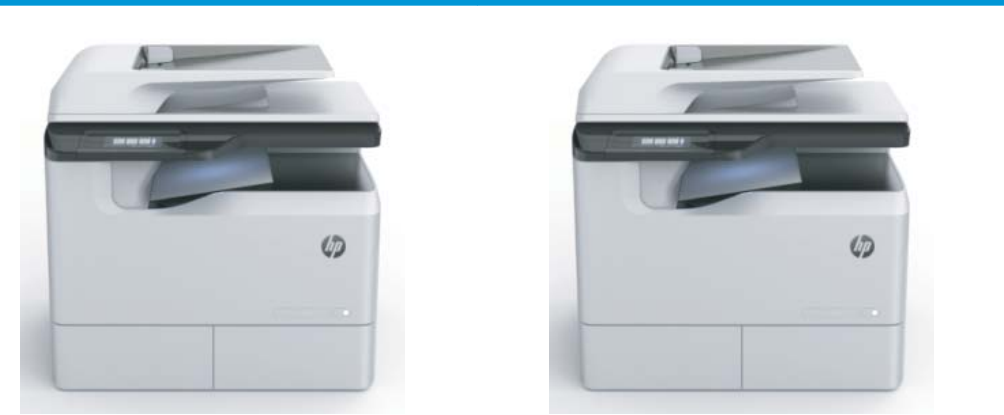

Carrello 1x550 con mobiletto (A3/A4)

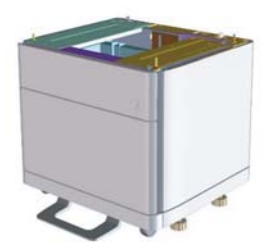

Carrello 3x550 (A3/A4) Opzionale Opzionale

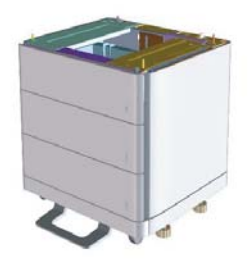

HCI (4000 fogli A4) No Opzionale

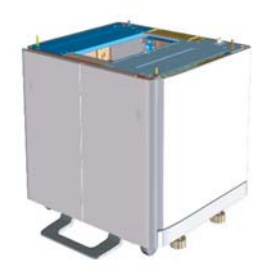

Opzionale Opzionale

# <span id="page-22-0"></span>3 Schede di lavoro

- $\bullet$  Configurazione tecnica del sito
- [Informazioni sulla logistica](#page-25-0)
- Configurazione driver di rete/stampante
- Configurazione delle funzioni E-mail/Invia a

## <span id="page-23-0"></span>Configurazione tecnica del sito

#### Tabella 3-1 Foglio di lavoro della configurazione tecnica del sito

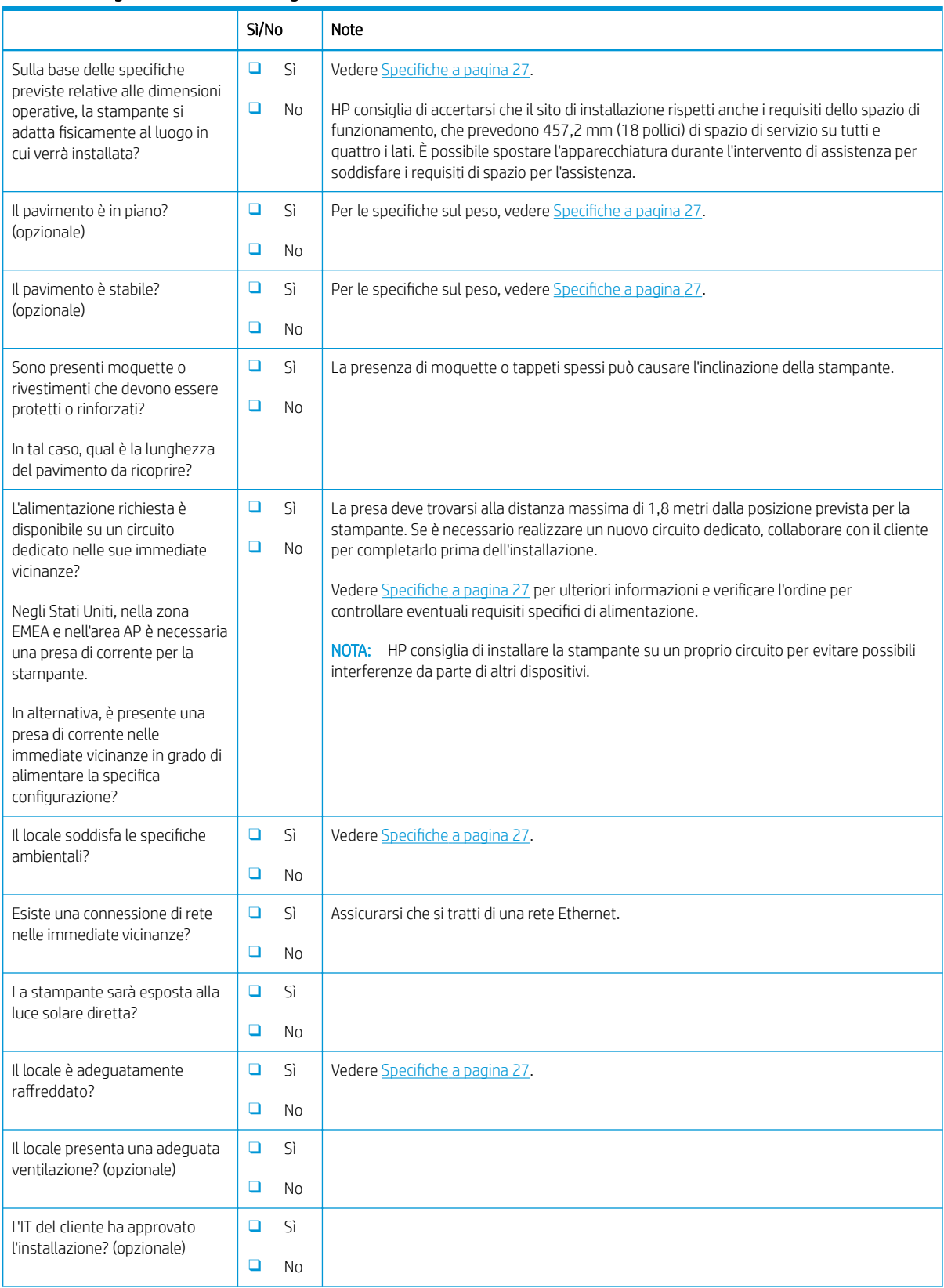

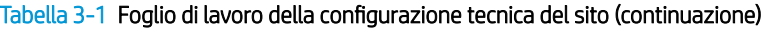

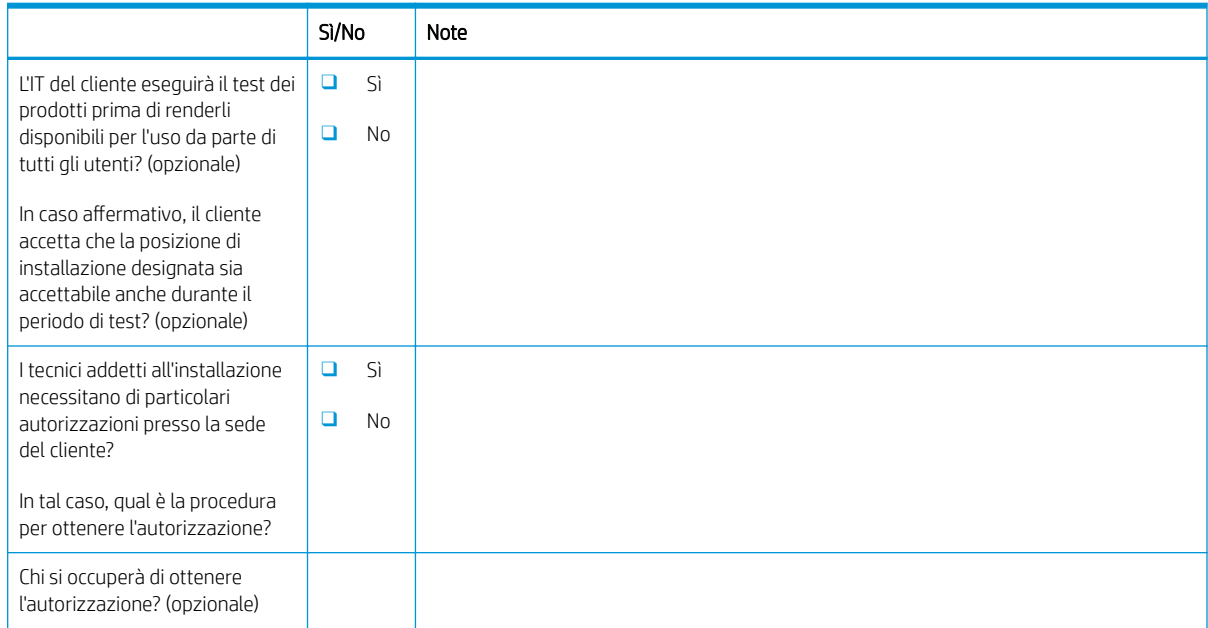

## <span id="page-25-0"></span>Informazioni sulla logistica

#### Tabella 3-2 Schede di lavoro sulla logistica

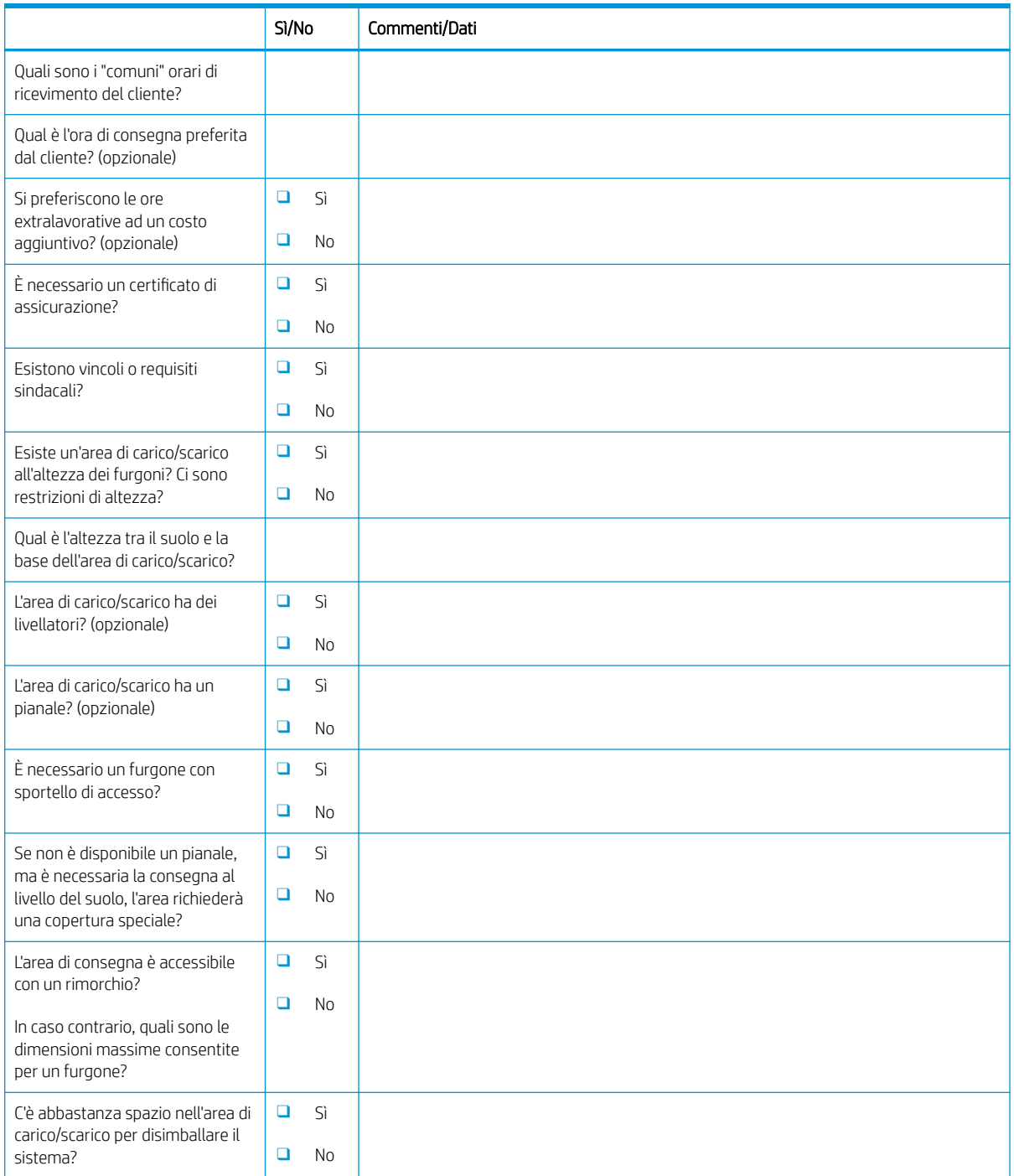

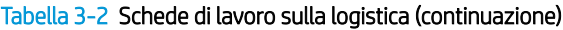

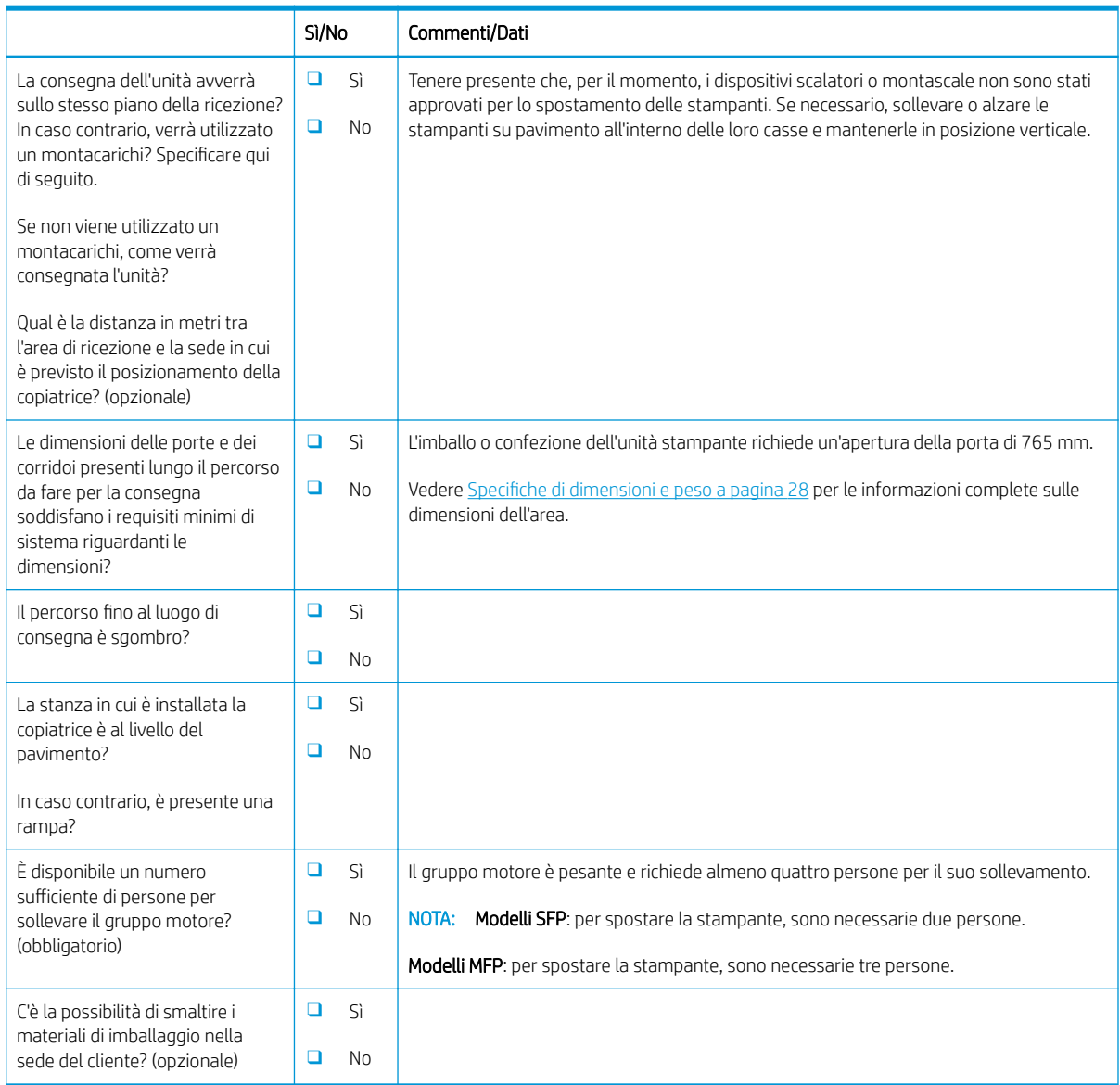

## <span id="page-27-0"></span>Configurazione driver di rete/stampante

(se effettuata da un tecnico HP)

#### Tabella 3-3 Scheda di lavoro per driver di rete/stampante

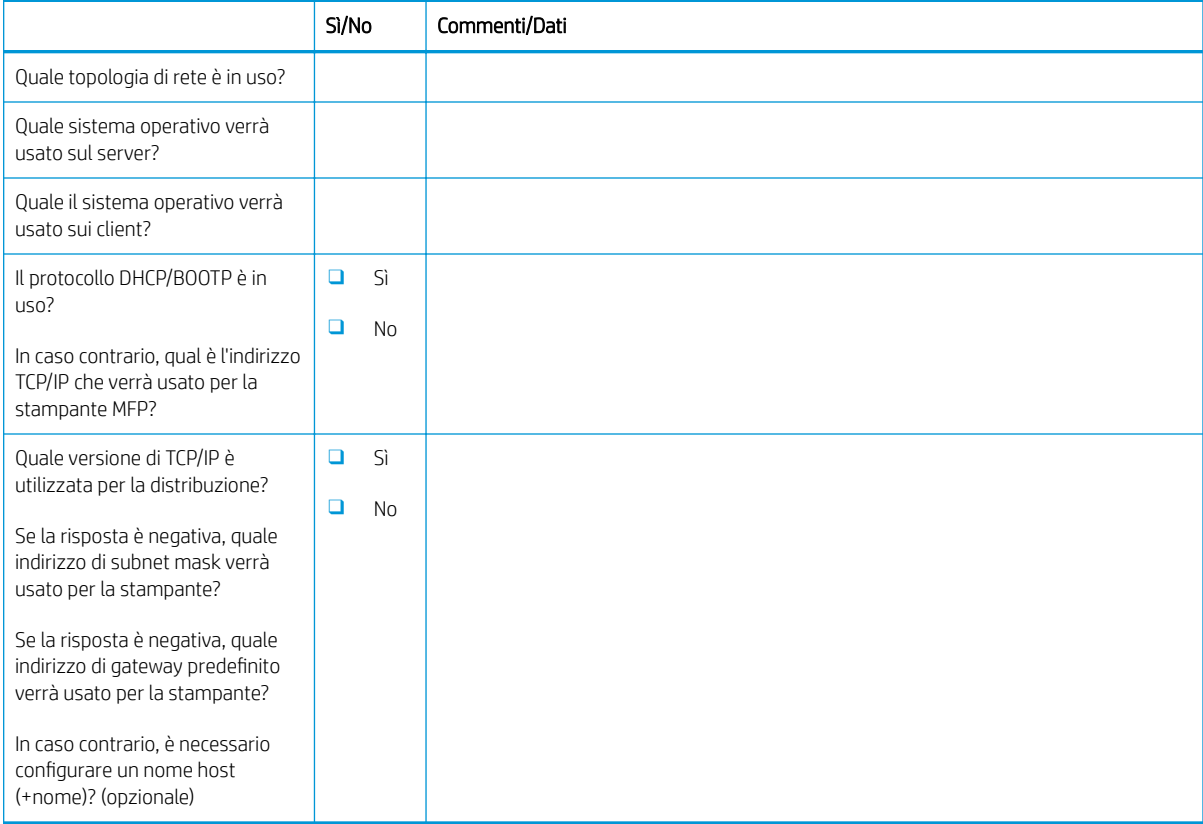

### <span id="page-28-0"></span>Configurazione delle funzioni E-mail/Invia a

NOTA: Opzionale: completare solo se il tecnico dell'assistenza hardware è responsabile della configurazione delle funzioni E-mail/Invia a.

#### Tabella 3-4 Scheda di lavoro per la configurazione delle funzioni E-mail/Invia a

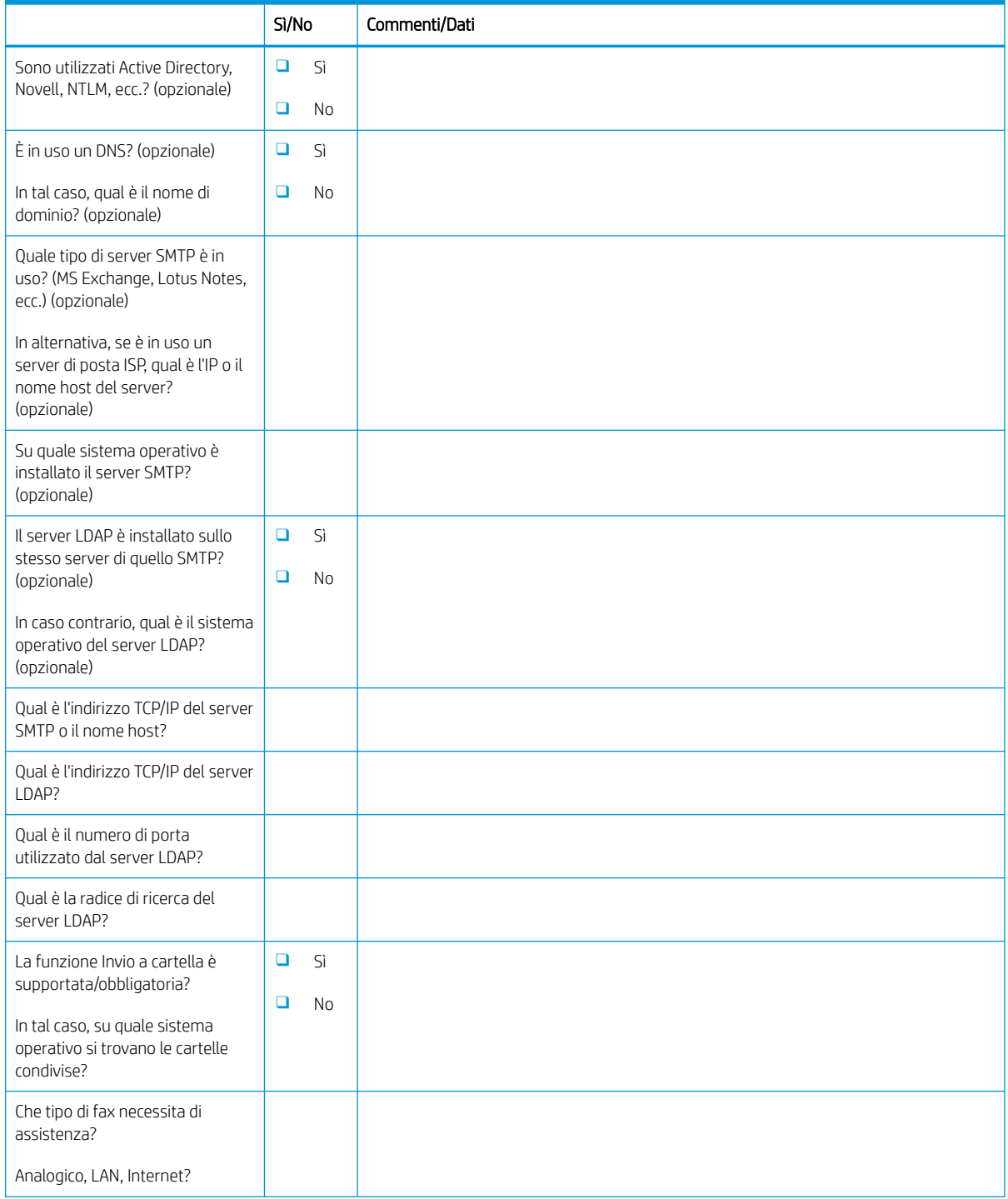

#### Tabella 3-4 Scheda di lavoro per la configurazione delle funzioni E-mail/Invia a (continuazione)

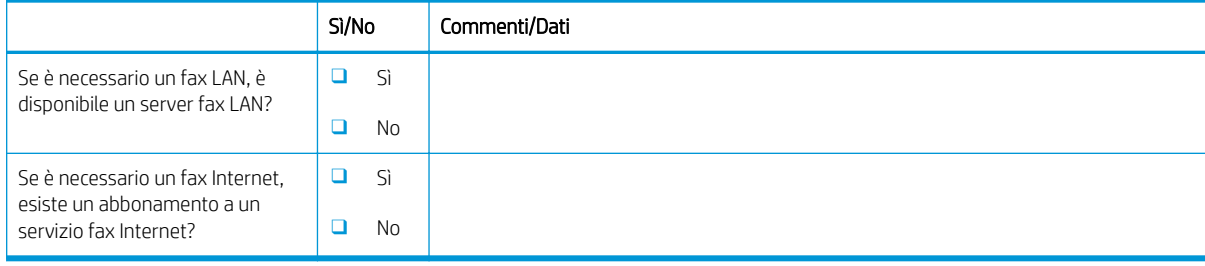

# <span id="page-30-0"></span>4 Specifiche

- [6pecifiche di dimensioni e peso](#page-31-0)
- [Requisiti di spazio operativo necessario](#page-32-0)
- **•** Specifiche ambientali

### <span id="page-31-0"></span>6pecifiche di dimensioni e peso

#### Tabella 4-1 Informazioni su peso e dimensioni delle singole unità<sup>1</sup>

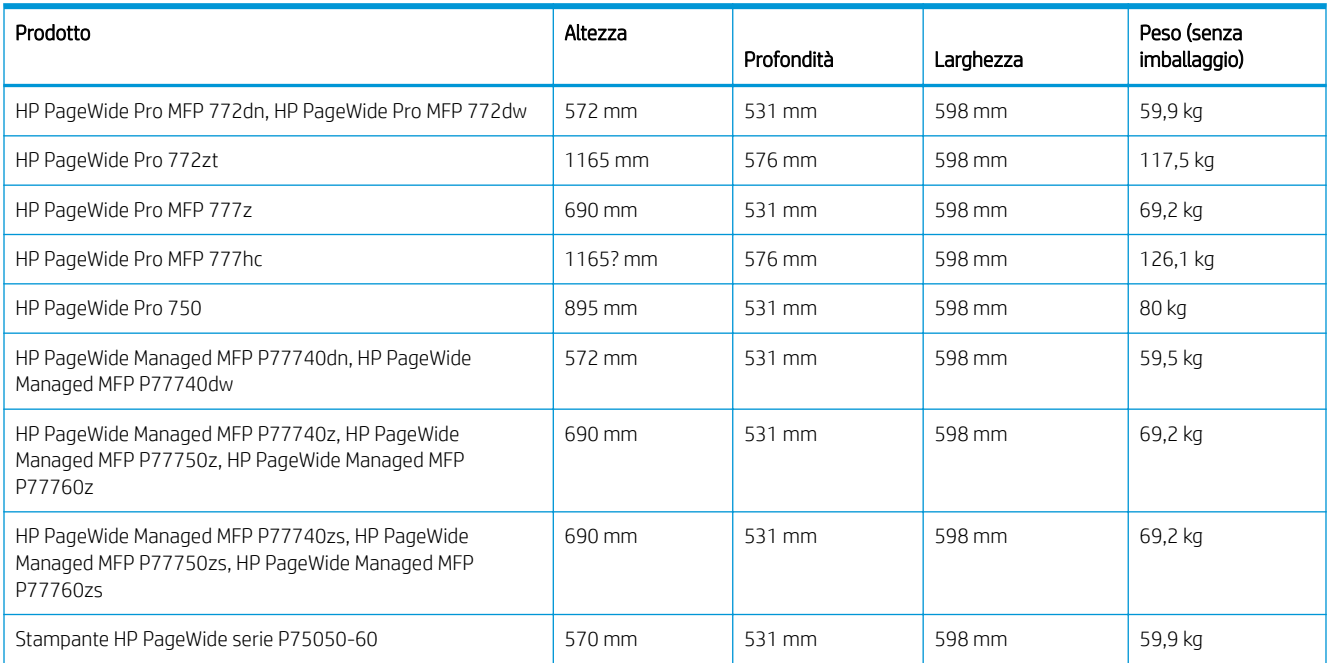

<sup>1</sup> Le informazioni su peso e dimensioni sono approssimative e hanno solo una funzione di riferimento.

### <span id="page-32-0"></span>Requisiti di spazio operativo necessario

Accertarsi che la stampante sia installata in un'area nella quale ci sia abbastanza spazio per consentire un livello adeguato di manutenzione e ventilazione. Per potersi aprire completamente, l'alimentatore documenti richiede 508 mm sopra il livello del bordo anteriore. Per una maggiore ventilazione, è necessario avere spazio sufficiente tra il retro della stampante e la parete.

Per prestazioni e un funzionamento ottimali, è necessario lasciare il seguente spazio attorno alla stampante. Se non sono installati accessori, lasciare ulteriore spazio per installarli.

**MOTA:** HP consiglia di aggiungere 457,2 mm (18 pollici) alle dimensioni laterali, posteriore e anteriore della stampante per accertarsi che ci sia spazio sufficiente per aprire le porte e i coperchi e assicurare la ventilazione.

Spazio necessario sulla parte posteriore: 457,2 mm (18 pollici)

Ventilazione

Spazio necessario a sinistra: 330,2 mm (13 pollici)

Vassoio 1 (con estensione)

Spazio necessario a destra: 457,2 mm (18 pollici)

Sportello destro (stampante e/o accessori)

## <span id="page-33-0"></span>6pecifiche ambientali

#### Tabella 4-2 Specifiche ambientali<sup>1</sup>

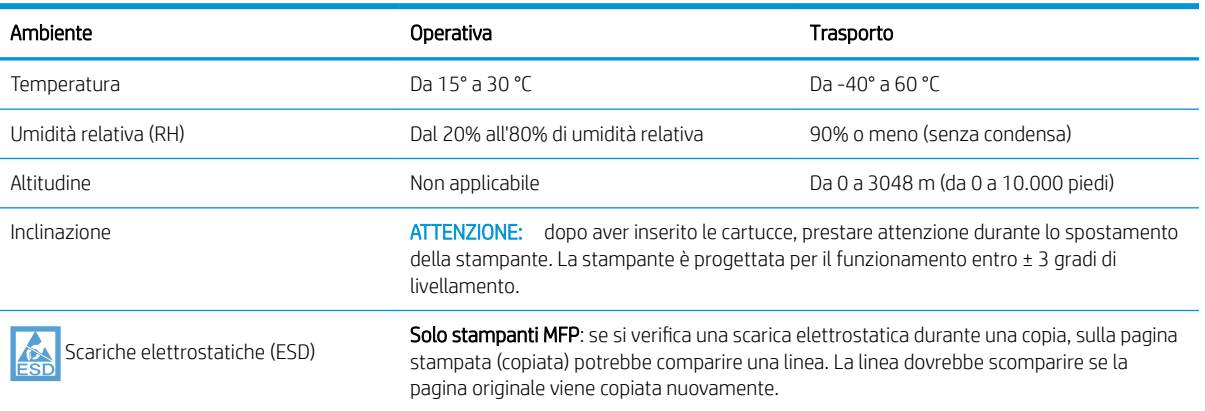

<sup>1</sup> L'ambiente operativo della stampante deve rimanere stabile.

# <span id="page-34-0"></span>5 Configurazione in sede

- [Disimballaggio e rimozione dell'imballaggio](#page-35-0)
- [Installazione degli accessori](#page-44-0)
- [Caricamento della carta](#page-55-0)
- [Accensione](#page-60-0)
- [Installazione delle cartucce](#page-61-0)
- [Aggiorna firmware](#page-64-0)
- · Pulizia del gruppo scanner laser dopo la configurazione (solo modelli MFP)
- [Test di stampa e copia](#page-69-0)

### <span id="page-35-0"></span>Disimballaggio e rimozione dell'imballaggio

- Modelli da tavolo SFP
- [Modelli da tavolo MFP](#page-37-0)
- [Modelli da pavimento MFP](#page-40-0)

[Fare clic qui per guardare un breve video su come disimballare la stampante.](https://players.brightcove.net/1160438706001/ByLWUi0A_default/index.html?videoId=ref:REFIDWDN03677fd0-356c-4de8-8b45-28dcacf1580e)

### Modelli da tavolo SFP

- SUGGERIMENTO: dopo aver rimosso il vassoio o i vassoi, in questa procedura, lasciarli fuori della stampante per installare eventuali altri accessori e caricare la carta.
	- 1. Dopo aver rimosso la metà superiore della confezione e l'imballaggio in plastica interno, piegare verso il basso la parte anteriore della confezione.

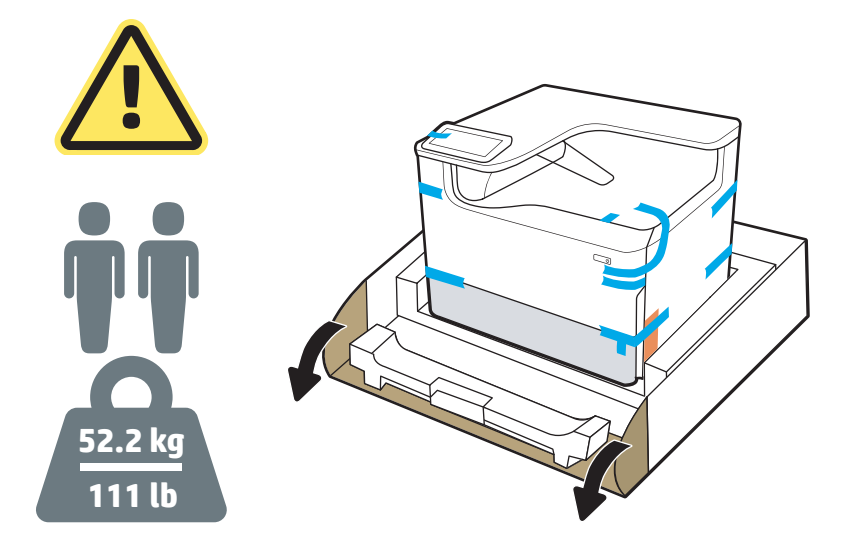

- 2. Effettuare le seguenti operazioni:
	- a. Rimuovere il vassoio o i vassoi.
	- b. Afferrare la stampante dall'apertura del vassoio e dalle impugnature posteriori.

A ATTENZIONE: La stampante è pesante. Per spostare la stampante, sono necessarie due persone.

- c. Sollevare la stampante fino a rimuoverla dalla confezione.
	- **NOTA:** Questo passaggio richiede due persone.
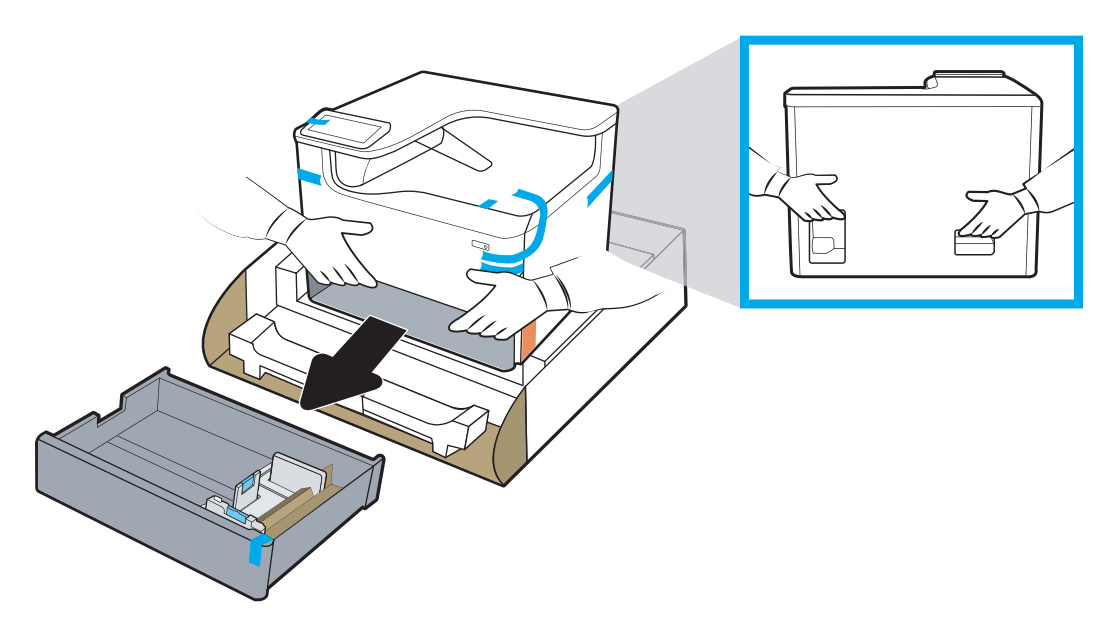

3. Rimuovere il nastro di trasporto blu dalla stampante, quindi rimuovere i materiali di imballaggio interni dal vassoio o dai vassoi.

AVVISO: Posizionare la stampante in un ambiente sicuro, ben arieggiato e pulito, lontano dalla luce diretta del sole. Tenere la stampante in piano per evitare perdite di inchiostro della cartuccia. La temperatura della stampante e dell'ambiente deve essere compresa nell'intervallo 15º-30º C.

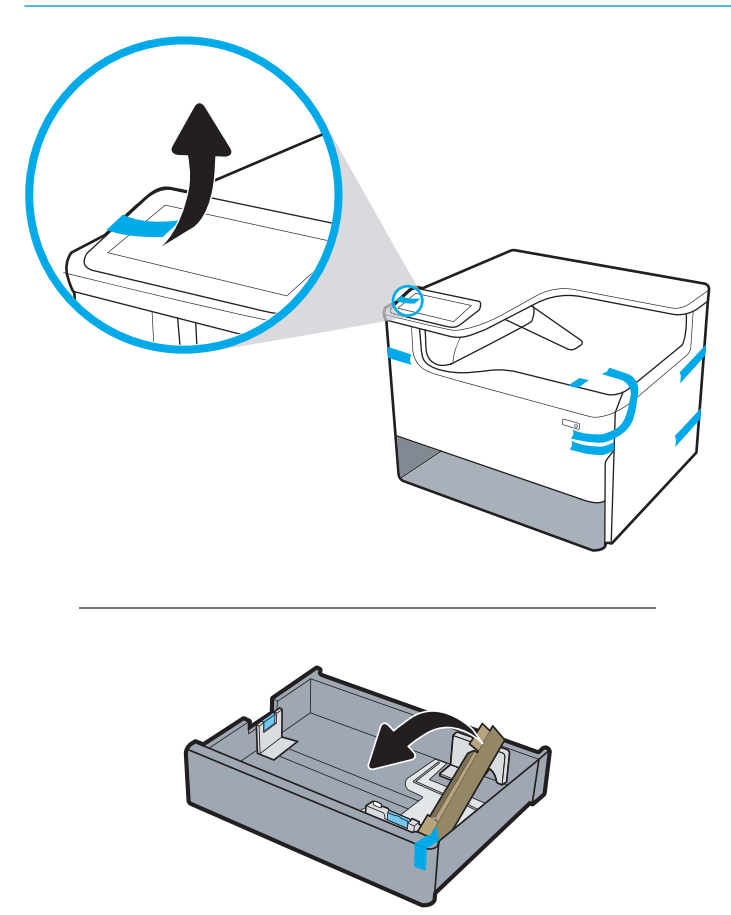

4. Aprire lo sportello destro, rimuovere il nastro di trasporto blu, quindi rimuovere i due fermi di spedizione arancioni.

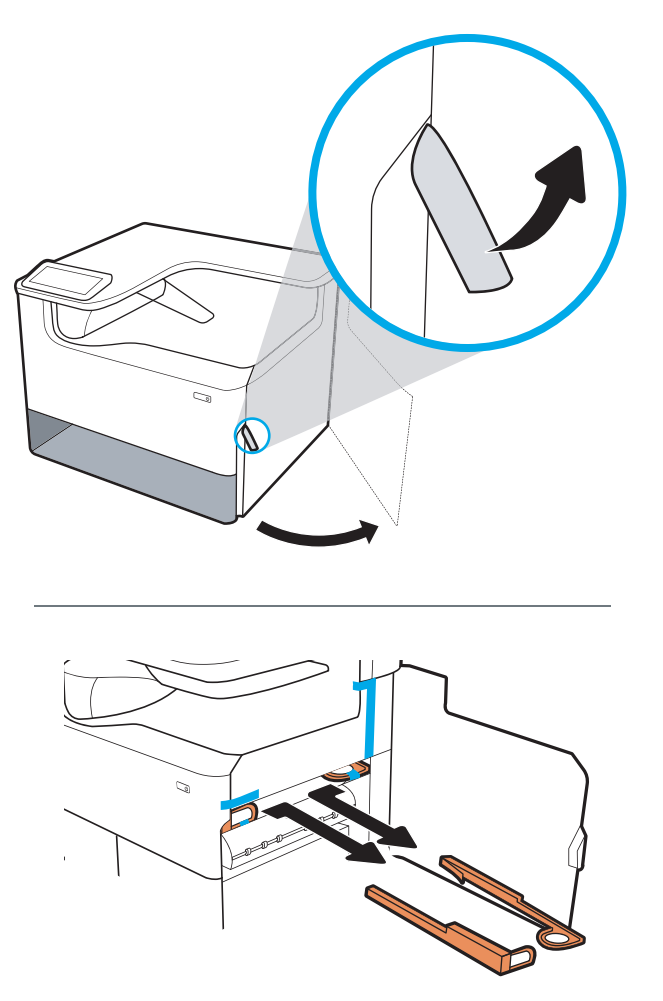

## Modelli da tavolo MFP

- ※ SUGGERIMENTO: Dopo avere rimosso il vassoio o i vassoi, in questa procedura, lasciarli fuori della stampante per installare eventuali altri accessori e caricare la carta.
	- 1. Dopo avere rimosso la metà superiore della confezione e l'imballaggio in plastica interno, piegare verso il basso la parte anteriore della confezione.

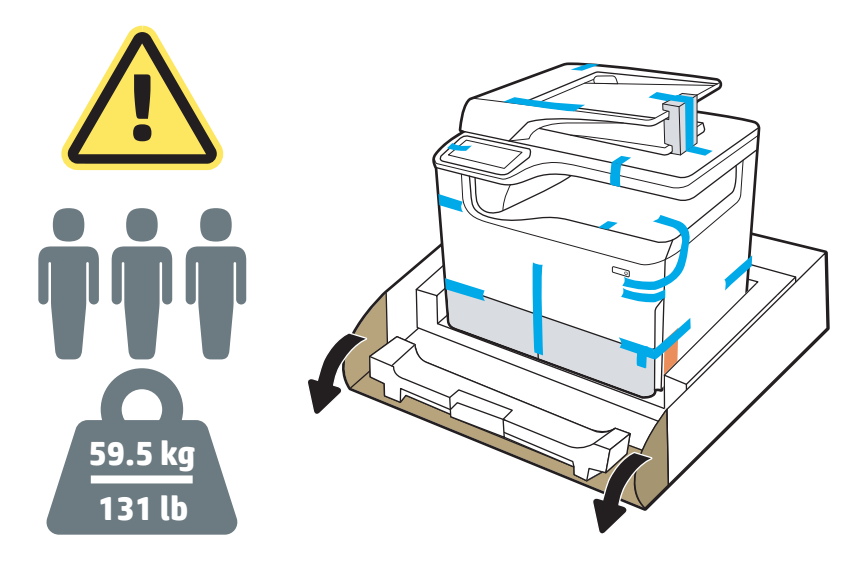

- 2. Effettuare le seguenti operazioni:
	- a. Rimuovere il vassoio o i vassoi.
	- b. Afferrare la stampante dall'apertura del vassoio e dalle impugnature posteriori.

ATTENZIONE: La stampante è pesante. Per spostare la stampante, sono necessarie tre persone.

- c. Sollevare la stampante fino a rimuoverla dalla confezione.
	- **WE** NOTA: Questo passaggio richiede tre persone. La terza persona deve mantenere l'equilibrio della stampante quando viene sollevata.

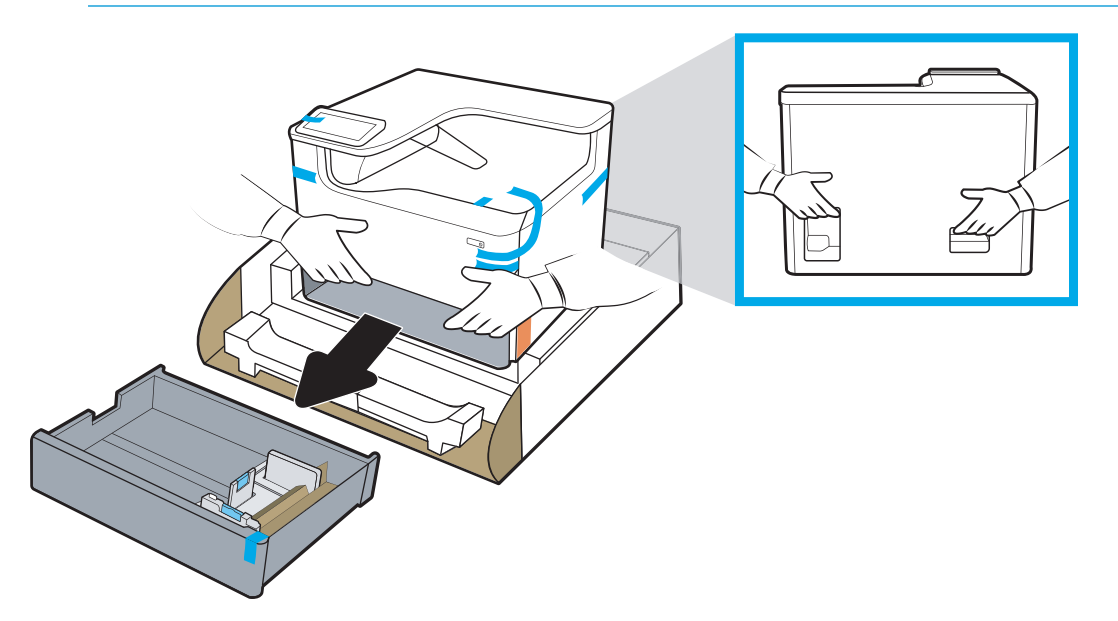

3. Rimuovere il nastro di trasporto blu dalla stampante, quindi rimuovere i materiali di imballaggio interni dal vassoio o dai vassoi.

AVVISO: Posizionare la stampante in un ambiente sicuro, ben arieggiato e pulito, lontano dalla luce diretta del sole. Tenere la stampante in piano per evitare perdite di inchiostro della cartuccia. La temperatura della stampante e dell'ambiente deve essere compresa nell'intervallo 15º-30º C.

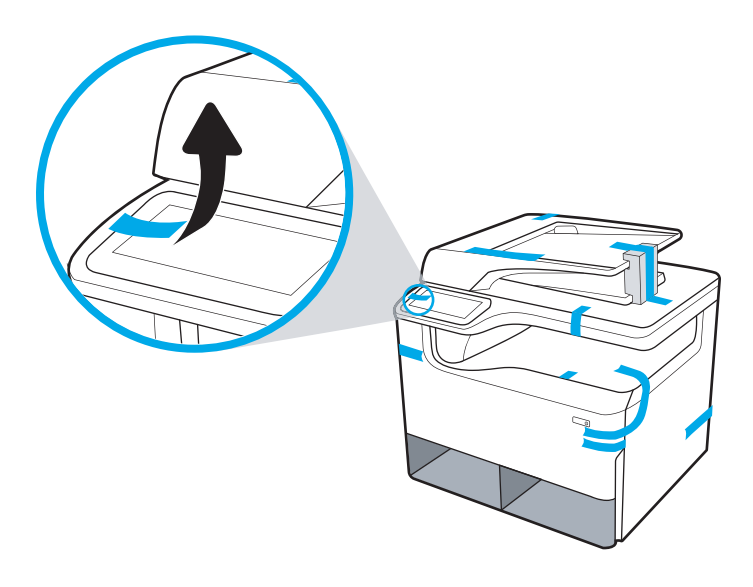

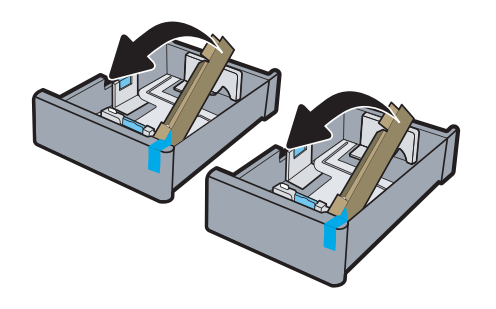

4. Aprire lo sportello destro, rimuovere il nastro di trasporto blu, quindi rimuovere i due fermi di spedizione arancioni.

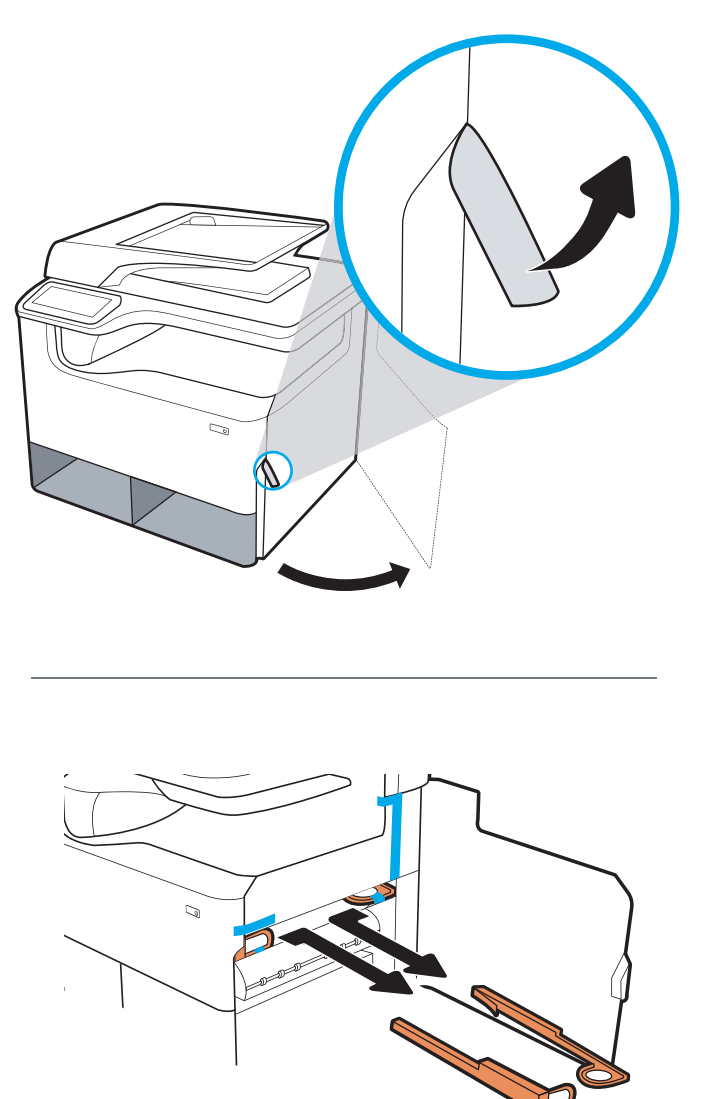

# Modelli da pavimento MFP

1. Dopo aver rimosso i laterali esterni della confezione e l'imballaggio in plastica interno, rimuovere i materiali di imballaggio interni.

**IMPORTANTE:** conservare le rampe in cartone.

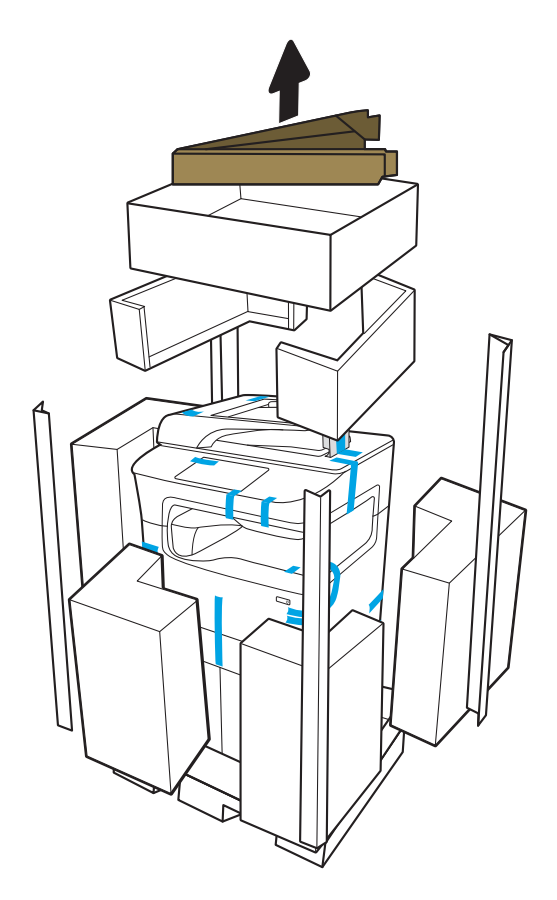

- 2. Effettuare le seguenti operazioni:
	- a. Collegare le rampe all'imballaggio in cartone inferiore, come mostrato qui in basso.
	- b. Prendere la stampante e ruotarla in modo che abbia il lato anteriore rivolto verso le rampe.

ATTENZIONE: la stampante è pesante. Fare attenzione a non ribaltarla quando viene spostata.

c. Rimuovere la stampante dall'imballo in cartone, farla scivolare lungo le rampe e quindi sul pavimento, prestando particolare attenzione.

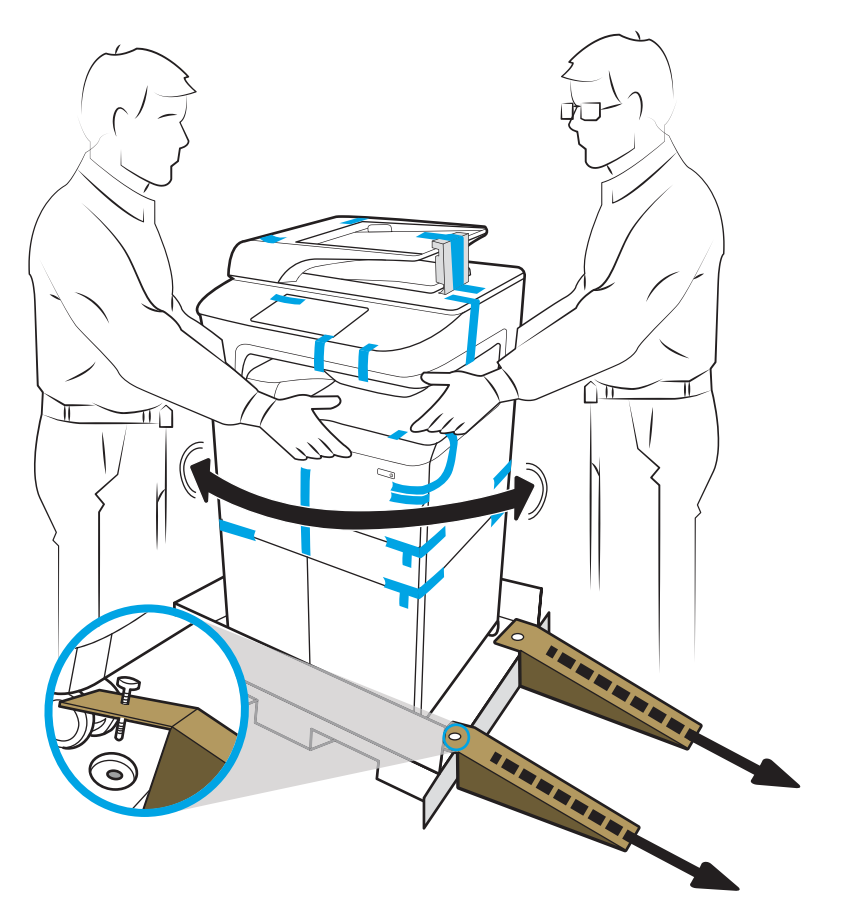

3. Rimuovere il nastro di trasporto blu dalla stampante, quindi rimuovere i materiali di imballaggio interni dal vassoio o dai vassoi.

AVVISO: Posizionare la stampante in un ambiente sicuro, ben arieggiato e pulito, lontano dalla luce diretta del sole. Tenere la stampante in piano per evitare perdite di inchiostro della cartuccia. La temperatura della stampante e dell'ambiente deve essere compresa nell'intervallo 15º-30º C.

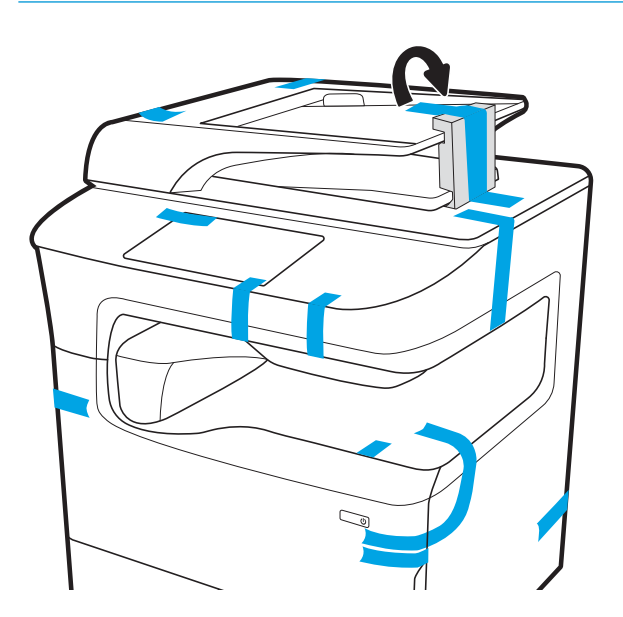

- 4. Aprire lo sportello destro, rimuovere il nastro di trasporto blu, quindi rimuovere i due fermi di spedizione arancioni.
- NOTA: se la stampante dispone di un'unità cucitrice, rimuovere il fermo di spedizione aggiuntivo (sul lato posteriore della stampante).

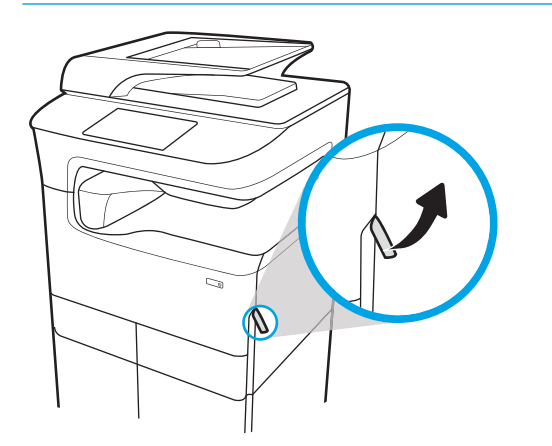

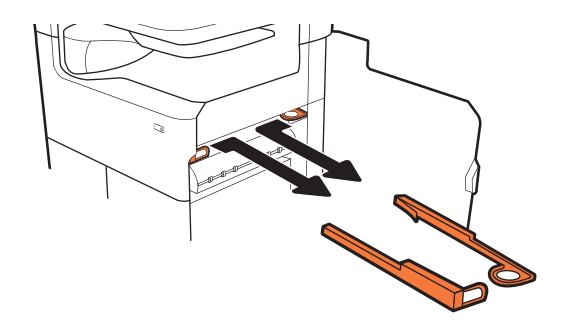

**777zt / 777hc**

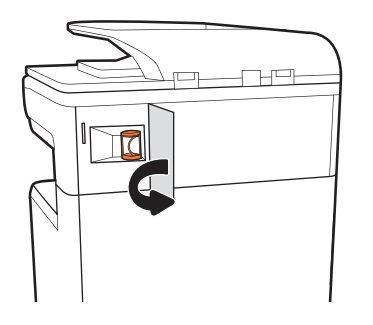

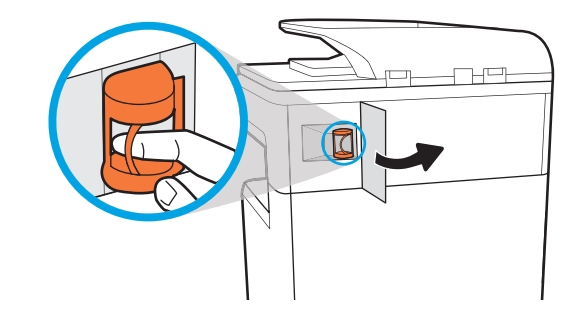

# <span id="page-44-0"></span>Installazione degli accessori

- Alimentatore da 1 x 550 fogli
- [Alimentatore da 1 x 550 fogli con mobiletto](#page-46-0)
- [Alimentatore da 3 x 550 fogli](#page-49-0)
- [Alimentatore ad alta capacità \(HCI\) da 4000 fogli](#page-52-0)

### Alimentatore da 1 x 550 fogli

 $\triangle$  ATTENZIONE: prima di installare un accessorio, spegnere sempre la stampante e scollegarla dalla corrente elettrica.

- 1. Effettuare le seguenti operazioni:
	- a. Se il vassoio o i vassoi della stampante sono stati reinstallati dopo aver disimballato la stampante, rimuoverli ora.
	- b. Rimuovere il nastro di trasporto blu dall'accessorio.
	- c. Prima di procedere, prendere nota della posizione dei perni di allineamento sull'accessorio.

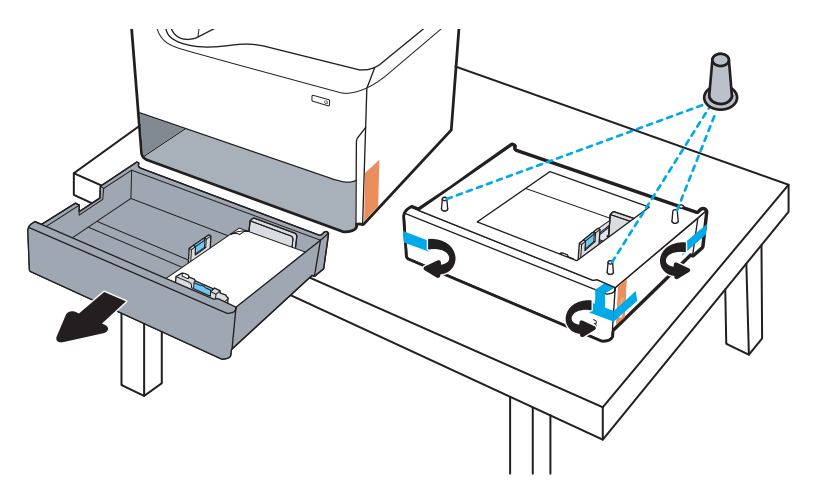

- 2. Effettuare le seguenti operazioni:
	- a. Prendere la stampante dall'apertura del vassoio e dalle impugnature posteriori.
	- b. Sollevare la stampante, quindi posarla sull'accessorio. Assicurarsi che i perni di allineamento si inseriscano correttamente nei fori dello chassis. La stampante deve essere in posizione piana sull'accessorio.

ATTENZIONE: Modelli SFP: questo passaggio richiede due persone.

Modelli MFP: questo passaggio richiede tre persone. La terza persona deve mantenere l'equilibrio della stampante quando viene sollevata.

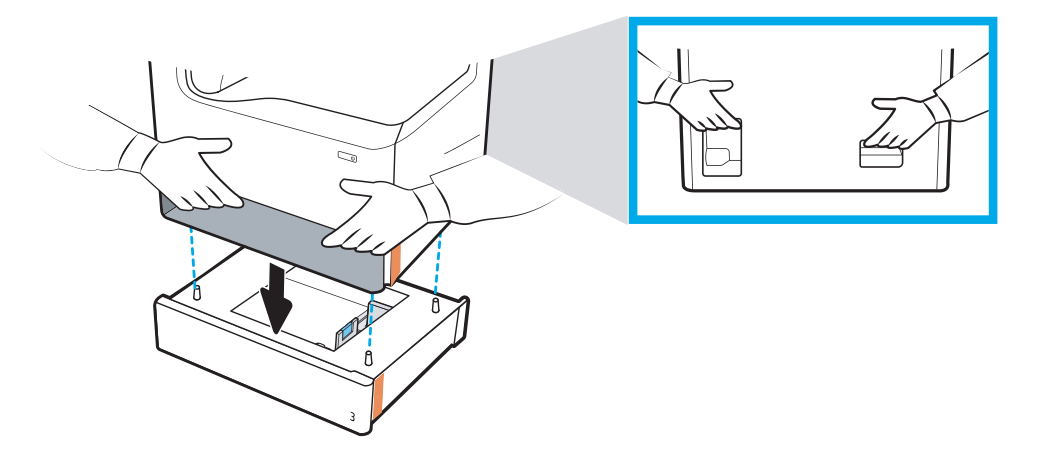

- 3. Effettuare le seguenti operazioni:
	- a. Aprire il vassoio o i vassoi dell'accessorio, quindi rimuovere eventuali materiali di imballaggio interni.
	- b. Installare la targhetta identificativa vassoio corretta (vedere la figura qui in basso) sull'accessorio.

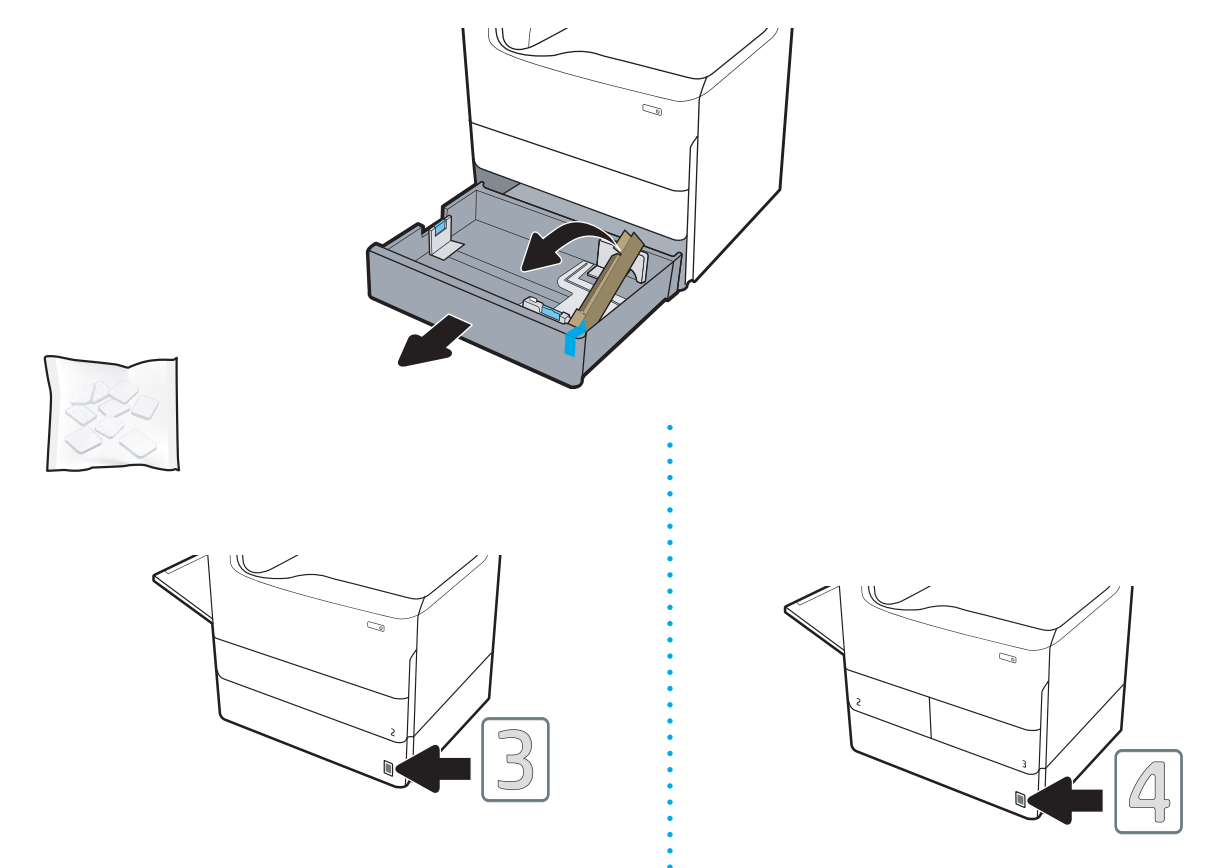

4. Windows: se l'accessorio è stato collegato prima di installare il software della stampante, viene configurato durante l'installazione del software. Se invece l'accessorio è stato collegato dopo l'installazione del software, è necessario aggiornare le impostazioni software nella scheda Impostazioni dispositivo in Proprietà stampante per configurarlo.

OS X: dopo aver collegato l'accessorio e inviato il primo processo di stampa, l'accessorio dovrebbe configurarsi automaticamente. Se ciò non avviene, aprire Preferenze sistema, scegliere Stampanti e scanner, selezionare la stampante in uso, quindi fare clic su Opzioni e materiali e configurare manualmente l'accessorio sulla scheda Opzioni.

## <span id="page-46-0"></span>Alimentatore da 1 x 550 fogli con mobiletto

A ATTENZIONE: prima di installare un accessorio, spegnere sempre la stampante e scollegarla dalla corrente elettrica.

- 1. Effettuare le seguenti operazioni:
	- a. Se il vassoio o i vassoi della stampante sono stati reinstallati dopo aver disimballato la stampante, rimuoverli ora.
	- b. Rimuovere il nastro di trasporto blu dall'accessorio.
	- c. Prima di procedere, prendere nota della posizione dei perni di allineamento sull'accessorio.

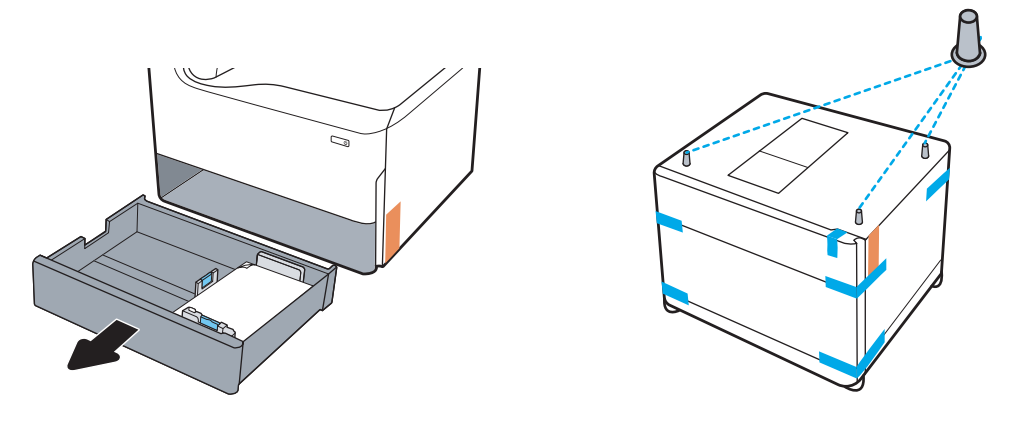

- 2. Effettuare le seguenti operazioni:
	- a. Prendere la stampante dall'apertura del vassoio e dalle impugnature posteriori.
	- b. Sollevare la stampante, quindi posarla sull'accessorio. Assicurarsi che i perni di allineamento si inseriscano correttamente nei fori dello chassis. La stampante deve essere in posizione piana sull'accessorio.

 $\triangle$  ATTENZIONE: Modelli SFP: questo passaggio richiede due persone.

Modelli MFP: questo passaggio richiede tre persone. La terza persona deve mantenere l'equilibrio della stampante quando viene sollevata.

**WE NOTA:** Installare la targhetta identificativa vassoio corretta sull'accessorio.

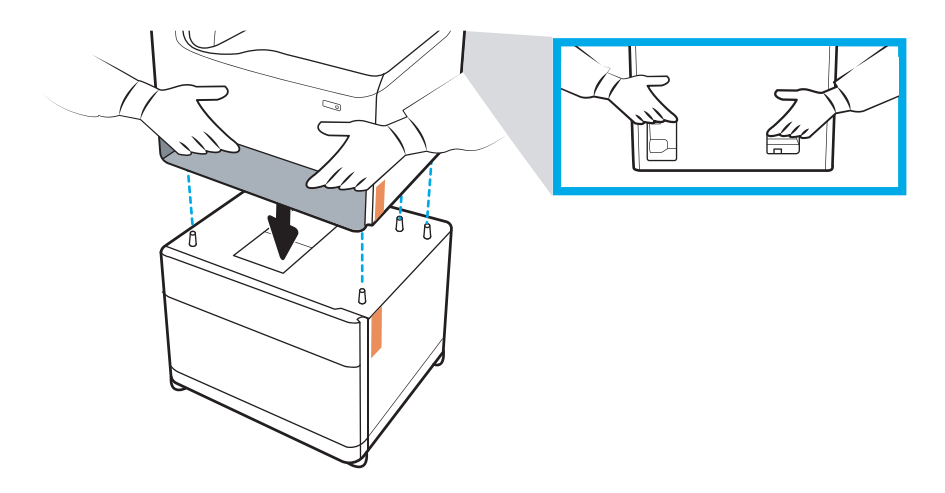

- 3. Effettuare le seguenti operazioni:
	- a. Aprire il vassoio o i vassoi dell'accessorio, quindi rimuovere eventuali materiali di imballaggio interni.
	- b. Sul lato anteriore e posteriore dell'accessorio, far scorrere il pulsante di blocco in posizione di blocco.
		- AVVERTENZA! Non cercare mai di spostare la stampante e l'accessorio quando il pulsante è in posizione sbloccata. La stampante potrebbe infatti cadere dall'accessorio, danneggiandosi e causando danni o lesioni a persone.

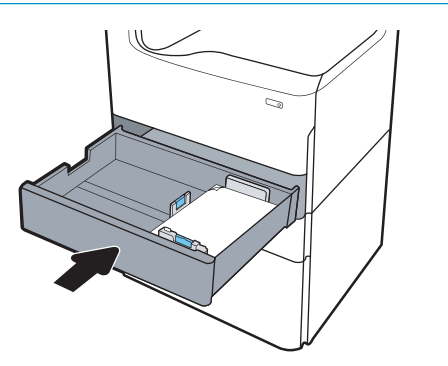

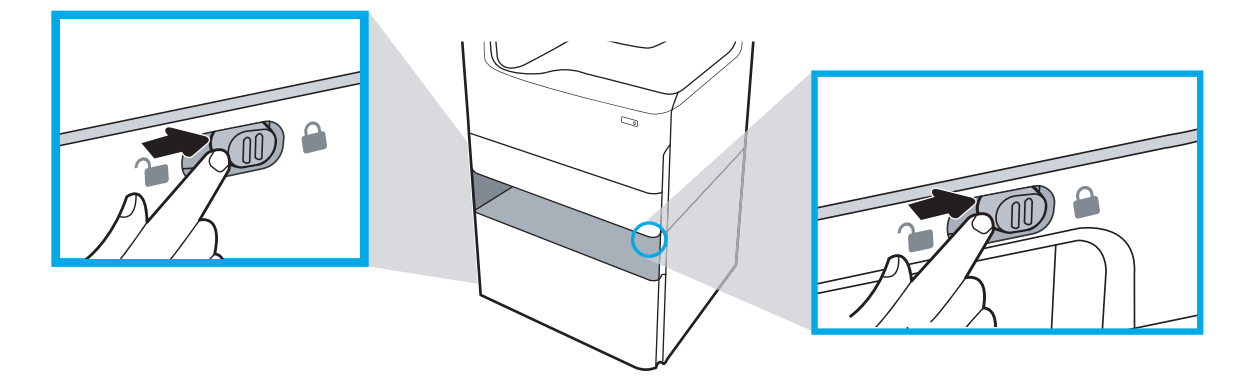

4. Installare la targhetta identificativa vassoio corretta (vedere la figura qui in basso) sull'accessorio.

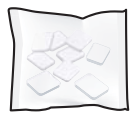

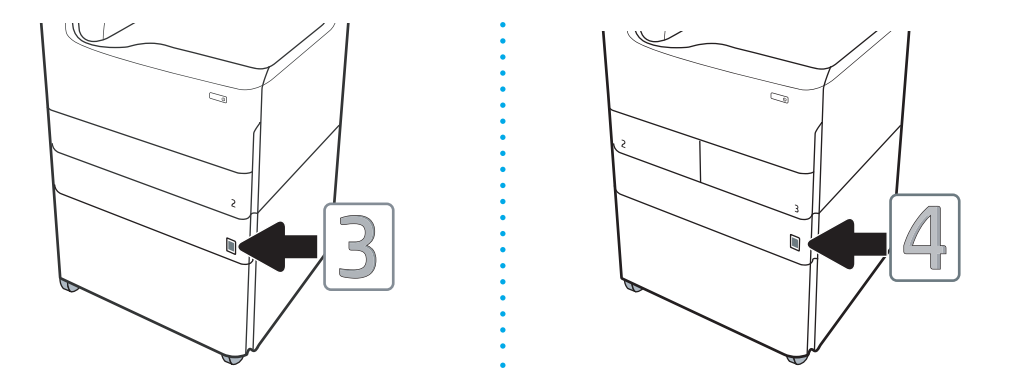

- 5. Allineare la barra stabilizzatrice dell'accessorio con gli slot all'interno dello chassis dell'accessorio, quindi fare scorrere lo stabilizzatore verso l'accessorio fino a quando non si arresta.
	- **W** NOTA: installare uno stabilizzatore sul lato anteriore dell'accessorio e un altro sul lato posteriore dell'accessorio.

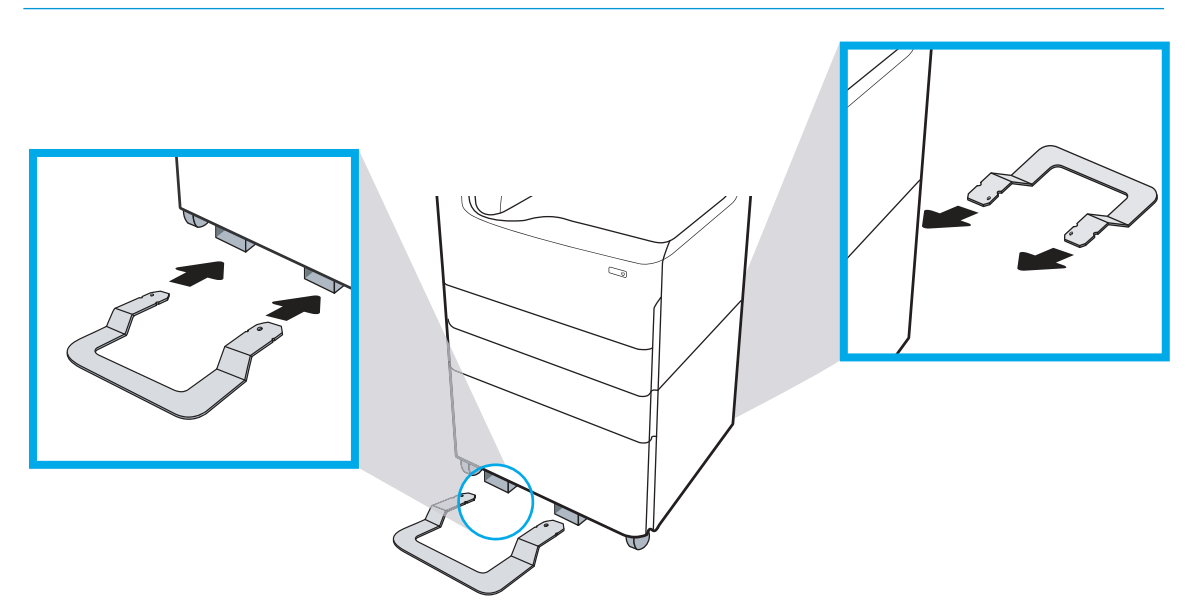

6. Windows: se l'accessorio è stato collegato prima di installare il software della stampante, viene configurato durante l'installazione del software. Se invece l'accessorio è stato collegato dopo l'installazione del software, è necessario aggiornare le impostazioni software nella scheda Impostazioni dispositivo in Proprietà stampante per configurarlo.

OS X: dopo aver collegato l'accessorio e inviato il primo processo di stampa, l'accessorio dovrebbe configurarsi automaticamente. Se ciò non avviene, aprire Preferenze sistema, scegliere Stampanti e scanner, selezionare la stampante in uso, quindi fare clic su Opzioni e materiali e configurare manualmente l'accessorio sulla scheda Opzioni.

## <span id="page-49-0"></span>Alimentatore da 3 x 550 fogli

A ATTENZIONE: prima di installare un accessorio, spegnere sempre la stampante e scollegarla dalla corrente elettrica.

- 1. Effettuare le seguenti operazioni:
	- a. Se il vassoio o i vassoi della stampante sono stati reinstallati dopo aver disimballato la stampante, rimuoverli ora.
	- b. Rimuovere il nastro di trasporto blu dall'accessorio.
	- c. Prima di procedere, prendere nota della posizione dei perni di allineamento sull'accessorio.

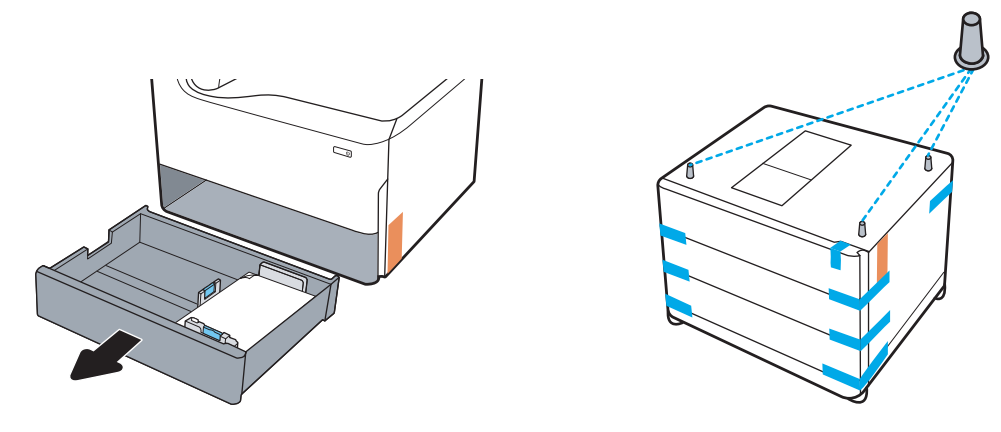

- 2. Effettuare le seguenti operazioni:
	- a. Prendere la stampante dall'apertura del vassoio e dalle impugnature posteriori.
	- b. Sollevare la stampante, quindi posarla sull'accessorio. Assicurarsi che i perni di allineamento si inseriscano correttamente nei fori dello chassis. La stampante deve essere in posizione piana sull'accessorio.

A ATTENZIONE: Modelli SFP: questo passaggio richiede due persone.

Modelli MFP: questo passaggio richiede tre persone. La terza persona deve mantenere l'equilibrio della stampante quando viene sollevata.

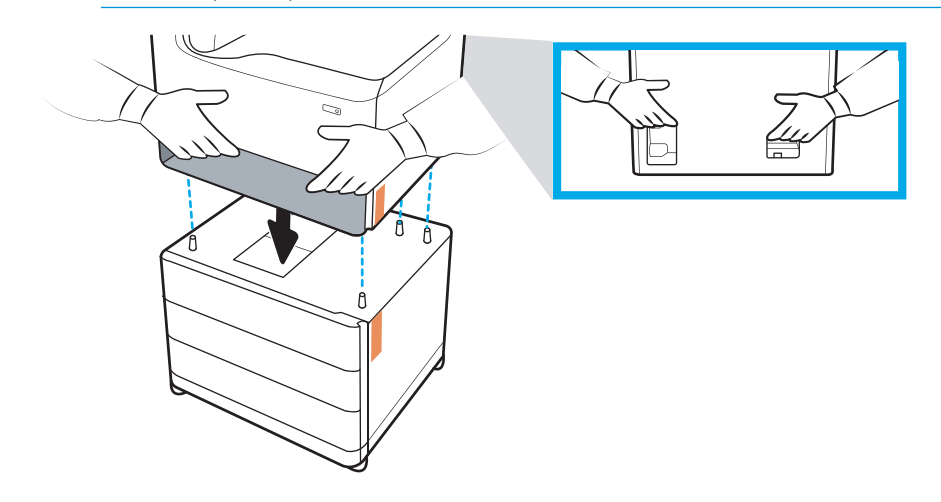

3. Effettuare le seguenti operazioni:

- a. Aprire il vassoio o i vassoi, quindi rimuovere eventuali materiali di imballaggio interni.
- b. Sul lato anteriore e posteriore dell'accessorio, far scorrere il pulsante di blocco in posizione di blocco.
	- AVVERTENZA! Non cercare mai di spostare la stampante e l'accessorio quando il pulsante è in posizione sbloccata. La stampante potrebbe infatti cadere dall'accessorio, danneggiandosi e causando danni o lesioni a persone.

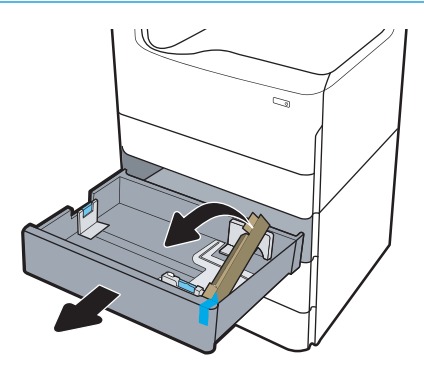

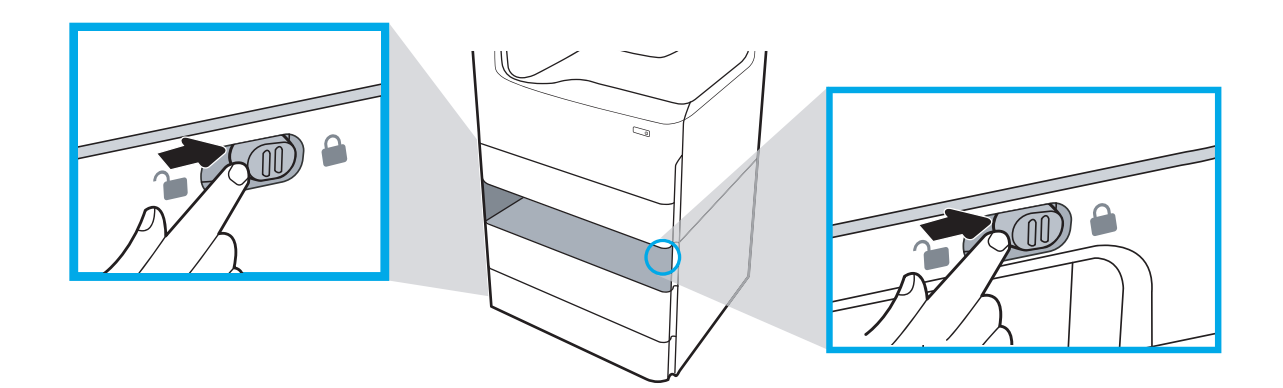

4. Installare la targhetta identificativa vassoio corretta (vedere la figura qui in basso) sull'accessorio.

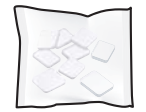

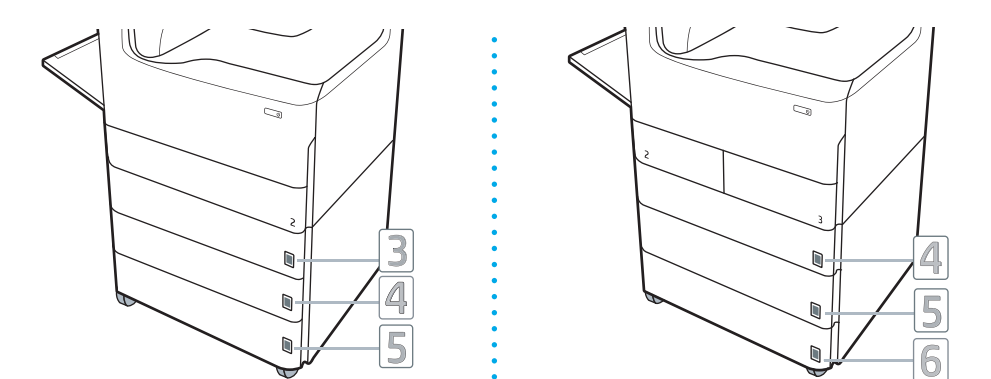

- 5. Allineare la barra stabilizzatrice dell'accessorio con gli slot all'interno dello chassis dell'accessorio, quindi fare scorrere lo stabilizzatore verso l'accessorio fino a quando non si arresta.
	- **W** NOTA: installare uno stabilizzatore sul lato anteriore dell'accessorio e un altro sul lato posteriore dell'accessorio.

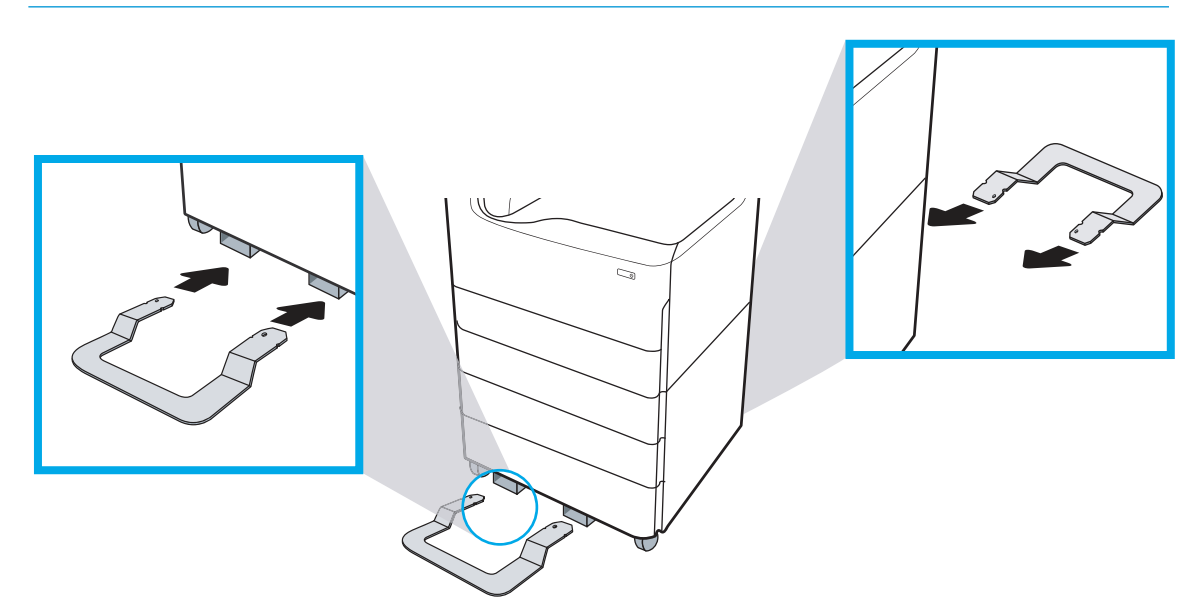

6. Windows: se l'accessorio è stato collegato prima di installare il software della stampante, viene configurato durante l'installazione del software. Se invece l'accessorio è stato collegato dopo l'installazione del software, è necessario aggiornare le impostazioni software nella scheda Impostazioni dispositivo in Proprietà stampante per configurarlo.

OS X: dopo aver collegato l'accessorio e inviato il primo processo di stampa, l'accessorio dovrebbe configurarsi automaticamente. Se ciò non avviene, aprire Preferenze sistema, scegliere Stampanti e scanner, selezionare la stampante in uso, quindi fare clic su Opzioni e materiali e configurare manualmente l'accessorio sulla scheda Opzioni.

# <span id="page-52-0"></span>Alimentatore ad alta capacità (HCI) da 4000 fogli

A ATTENZIONE: prima di installare un accessorio, spegnere sempre la stampante e scollegarla dalla corrente elettrica.

- 1. Effettuare le seguenti operazioni:
	- a. Se il vassoio o i vassoi della stampante sono stati reinstallati dopo aver disimballato la stampante, rimuoverli ora.
	- b. Rimuovere il nastro di trasporto blu dall'accessorio.
	- c. Prima di procedere, prendere nota della posizione dei perni di allineamento sull'accessorio.

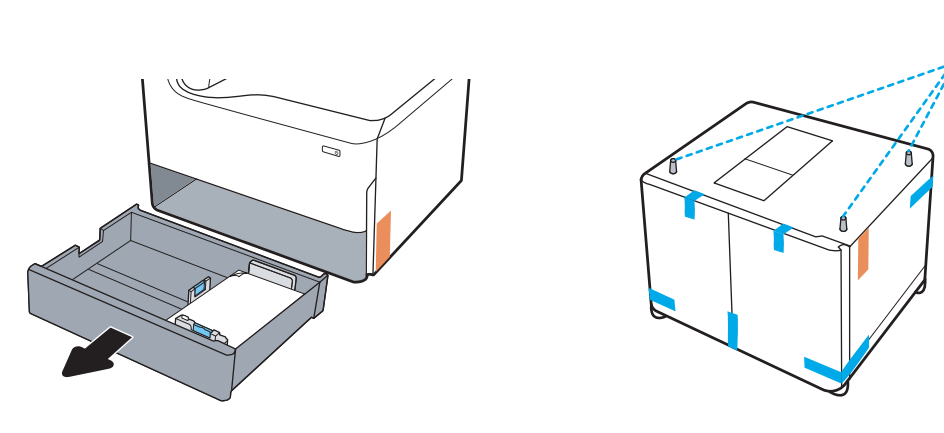

- 2. Effettuare le seguenti operazioni:
	- a. Prendere la stampante dall'apertura del vassoio e dalle impugnature posteriori.
	- b. Sollevare la stampante, quindi posarla sull'accessorio. Assicurarsi che i perni di allineamento si inseriscano correttamente nei fori dello chassis. La stampante deve essere in posizione piana sull'accessorio.

A ATTENZIONE: Modelli SFP: questo passaggio richiede due persone.

Modelli MFP: questo passaggio richiede tre persone. La terza persona deve mantenere l'equilibrio della stampante quando viene sollevata.

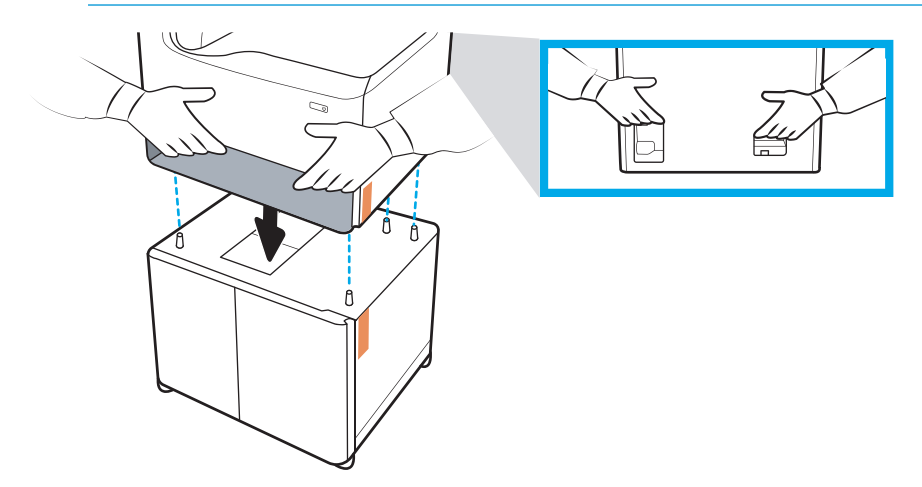

3. Effettuare le seguenti operazioni:

- a. Aprire i vassoi, quindi rimuovere eventuali materiali di imballaggio interni.
- b. Sul lato anteriore e posteriore dell'accessorio, far scorrere il pulsante di blocco in posizione di blocco.
	- AVVERTENZA! Non cercare mai di spostare la stampante e l'accessorio quando il pulsante è in posizione sbloccata. La stampante potrebbe infatti cadere dall'accessorio, danneggiandosi e causando danni o lesioni a persone.

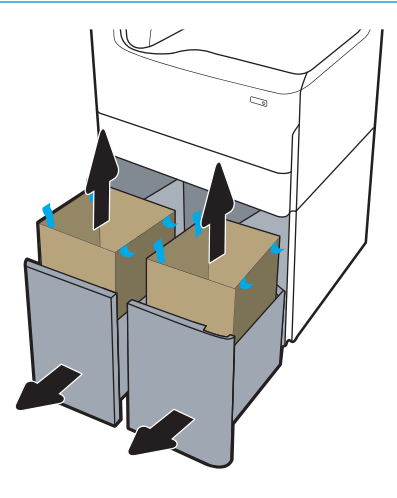

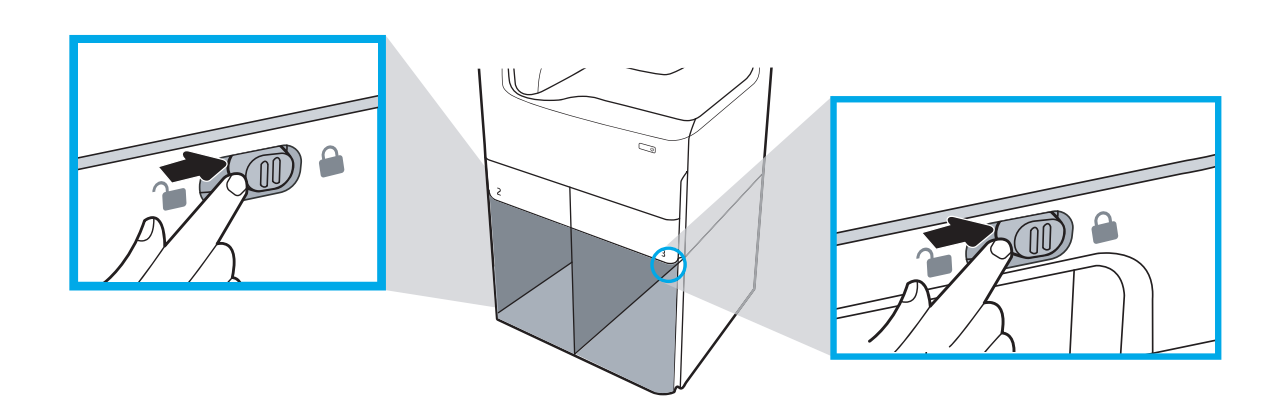

4. Installare la targhetta identificativa vassoio corretta (vedere la figura qui in basso) sull'accessorio.

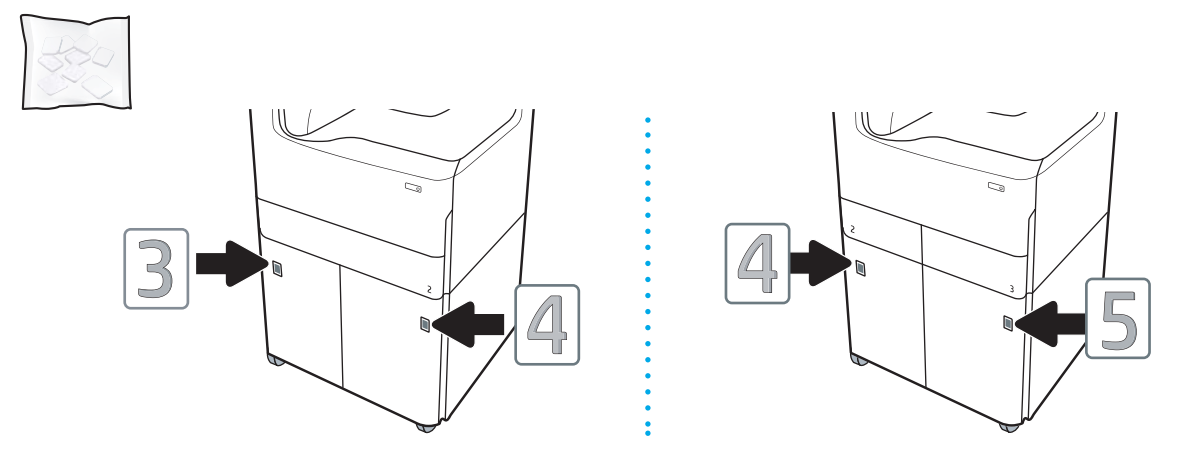

5. Allineare la barra stabilizzatrice dell'accessorio con gli slot all'interno dello chassis dell'accessorio, quindi fare scorrere lo stabilizzatore verso l'accessorio fino a quando non si arresta.

**W** NOTA: installare uno stabilizzatore sul lato anteriore dell'accessorio e un altro sul lato posteriore dell'accessorio.

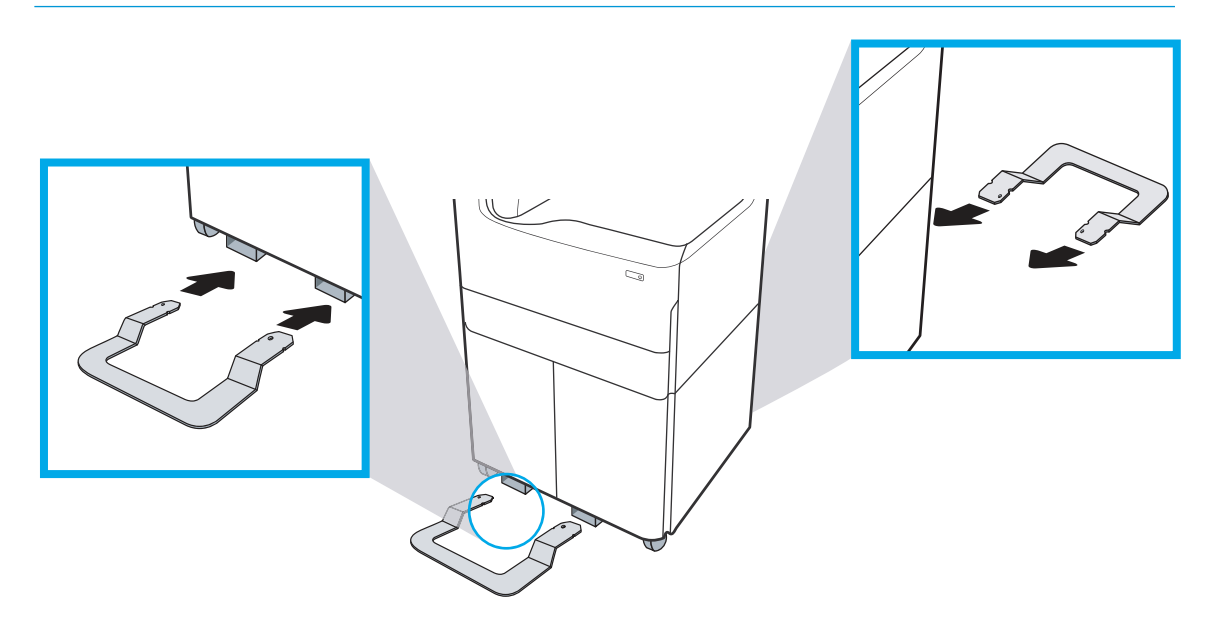

6. Windows: se l'accessorio è stato collegato prima di installare il software della stampante, viene configurato durante l'installazione del software. Se invece l'accessorio è stato collegato dopo l'installazione del software, è necessario aggiornare le impostazioni software nella scheda Impostazioni dispositivo in Proprietà stampante per configurarlo.

OS X: dopo aver collegato l'accessorio e inviato il primo processo di stampa, l'accessorio dovrebbe configurarsi automaticamente. Se ciò non avviene, aprire Preferenze sistema, scegliere Stampanti e scanner, selezionare la stampante in uso, quindi fare clic su Opzioni e materiali e configurare manualmente l'accessorio sulla scheda Opzioni.

# <span id="page-55-0"></span>Caricamento della carta

- Vassoi A4 e A3
- [Alimentatore ad alta capacità \(HCI\)](#page-57-0)

### Vassoi A4 e A3

Di seguito vengono fornite informazioni sulle modalità di caricamento della carta nel Vassoio 2, nei doppi Vassoi 2/3 A3 e nei vassoi da 550 fogli opzionali elencati di seguito. Questi vassoi possono contenere fino a 550 fogli di carta da 75 g/m2 (20 lb).

- Doppi Vassoi 2/3 (modelli SFP/MFP)
- Alimentatore da 1 x 550 fogli
- Alimentatore da 1 x 550 fogli con mobiletto
- Alimentatore da 3 x 550 fogli

 $\ddot{\Xi}$  NOTA: questa procedura mostra il vassoio installato. Tuttavia, il caricamento della carta è simile se il vassoio è rimosso dalla stampante.

1. Aprire il vassoio.

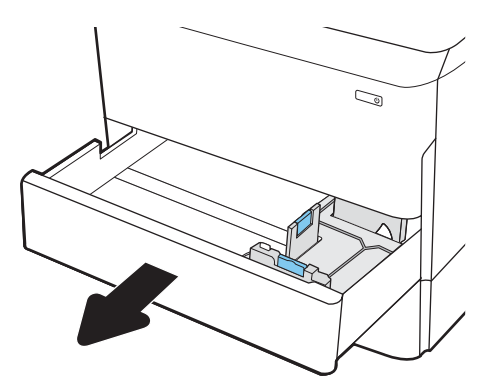

2. Regolare la guida della lunghezza e quella della larghezza della carta stringendo il meccanismo blu di rilascio e facendo scorrere le guide fino alle dimensioni desiderate.

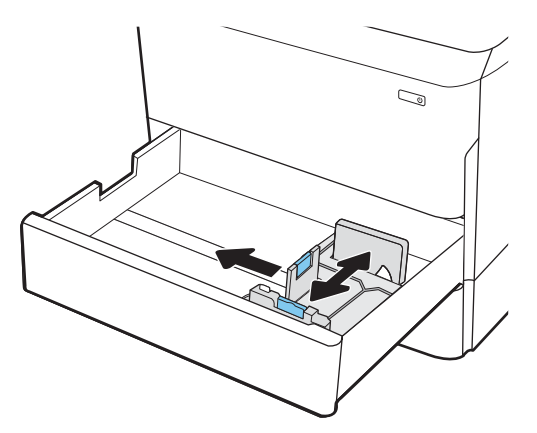

- 3. Caricare la carta nel vassoio. Controllare la carta per verificare che le guide tocchino leggermente la risma, ma senza piegarla.
- <sup>22</sup> NOTA: per evitare possibili inceppamenti, non riempire eccessivamente il vassoio. Controllare che la parte superiore della risma sia sotto l'indicatore di vassoio pieno.

Se il vassoio non è regolato correttamente, potrebbe essere visualizzato un messaggio di errore durante la stampa o potrebbe verificarsi un inceppamento della carta.

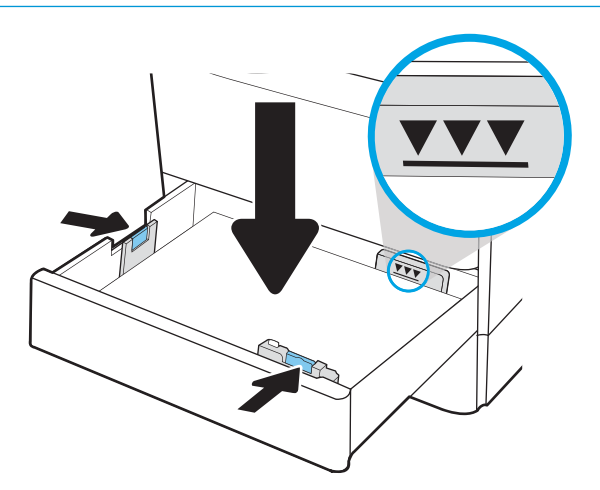

<span id="page-57-0"></span>4. Chiudere il vassoio.

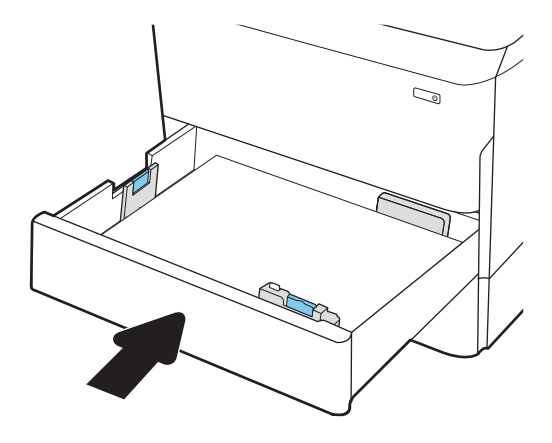

## Alimentatore ad alta capacità (HCI)

Di seguito vengono fornite le istruzioni per il caricamento della carta nel vassoio di alimentazione ad alta capacità, disponibile come accessorio per tutti i modelli. Questi due vassoi possono contenere fino a 4000 fogli di carta da 75 g/m2 (20 lb).

1. Aprire il vassoio.

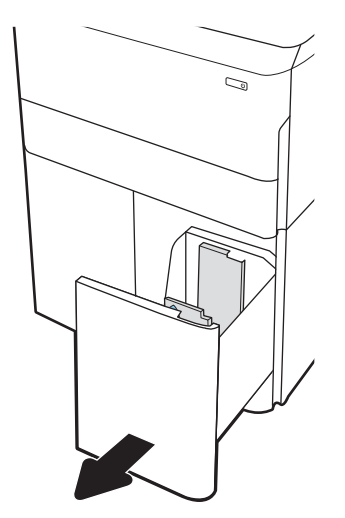

2. Regolare la guida della lunghezza e quella della larghezza della carta stringendo il meccanismo blu di rilascio e facendo scorrere le guide fino alle dimensioni desiderate.

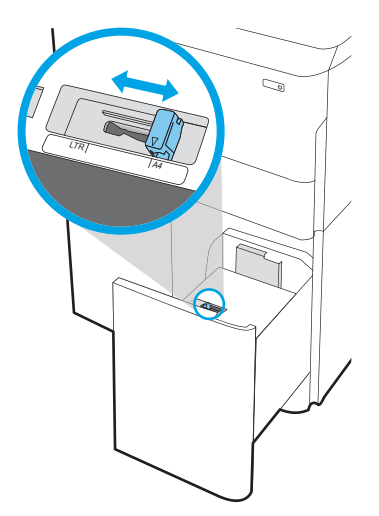

- 3. Caricare la carta nel vassoio. Controllare la carta per verificare che le guide tocchino leggermente la risma, ma senza piegarla.
	- <sup>2</sup>MOTA: per evitare possibili inceppamenti, non riempire eccessivamente il vassoio. Controllare che la parte superiore della risma sia sotto l'indicatore di vassoio pieno.

Se il vassoio non è regolato correttamente, potrebbe essere visualizzato un messaggio di errore durante la stampa o potrebbe verificarsi un inceppamento della carta.

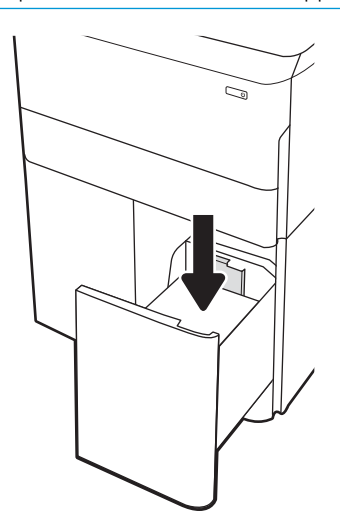

4. Chiudere il vassoio.

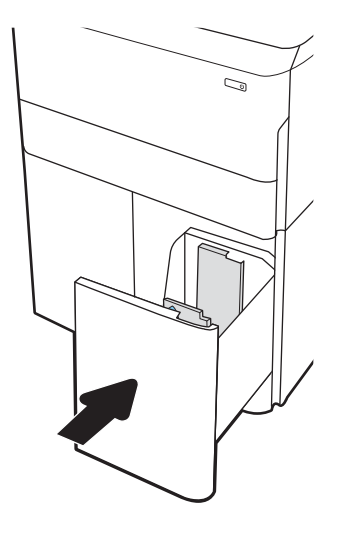

# <span id="page-60-0"></span>Accensione

- **WE NOTA:** nell'esempio qui in basso è mostrata una stampante MFP. Tuttavia, la procedura di accensione è simile per tutti i modelli.
	- 1. Collegare il cavo dell'alimentazione alla stampante e a una presa CA. Accendere la stampante.

**EV** NOTA: utilizzare solo il cavo di alimentazione fornito in dotazione con la stampante.

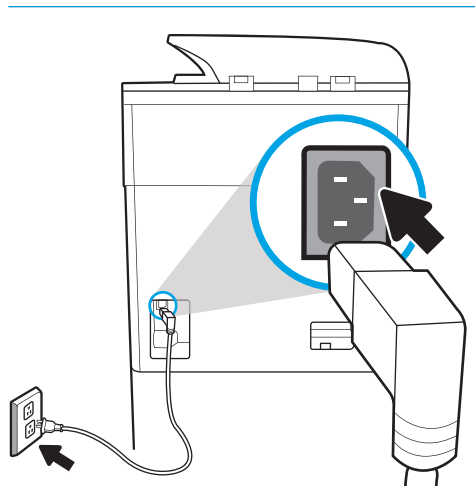

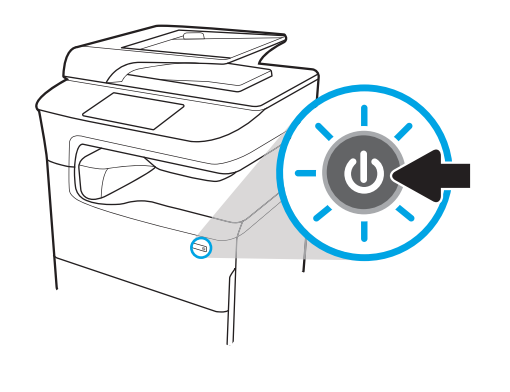

2. Sul pannello di controllo della stampante, selezionare la lingua, quindi seguire le istruzioni riportate sul display.

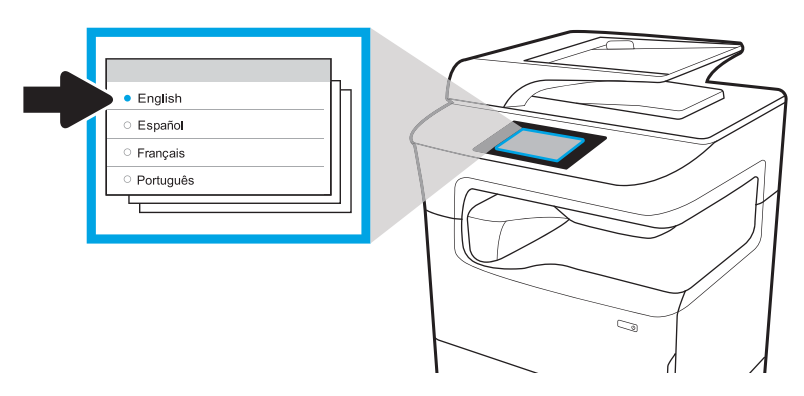

# <span id="page-61-0"></span>Installazione delle cartucce

**IMPORTANTE:** le cartucce impiegano circa 20 minuti per inizializzarsi dopo il loro inserimento. La procedura di inizializzazione garantisce la migliore affidabilità, velocità e qualità di stampa.

 $\overline{\mathbb{B}}$  NOTA: nell'esempio qui in basso è mostrata una stampante con touchscreen di grandi dimensioni. Tuttavia, la procedura di inizializzazione è valida per tutti i modelli di stampanti.

- 1. Effettuare le seguenti operazioni:
	- a. Aprire lo sportello della cartuccia.
	- b. Rimuovere il nastro di trasporto blu.
	- c. Estrarre il fermo di spedizione arancione dalla cavità della cartuccia.

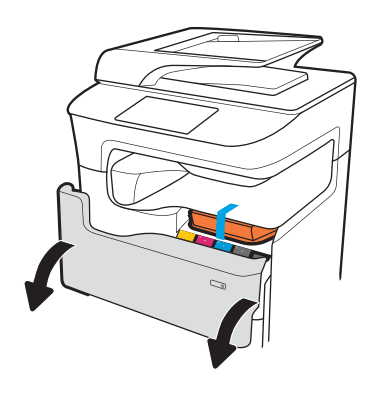

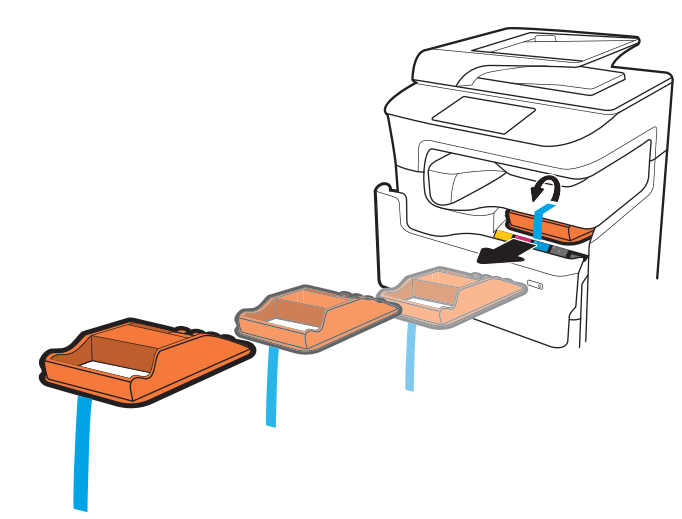

2. Inserire nel prodotto la nuova cartuccia. Accertarsi che la cartuccia sia saldamente in posizione.

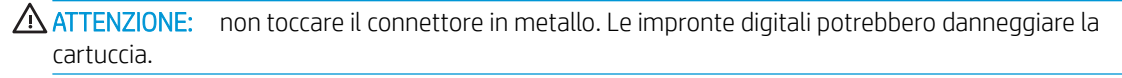

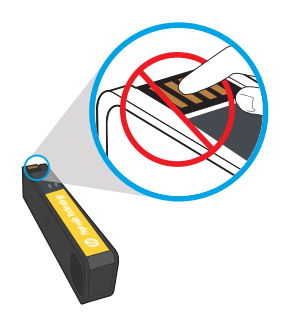

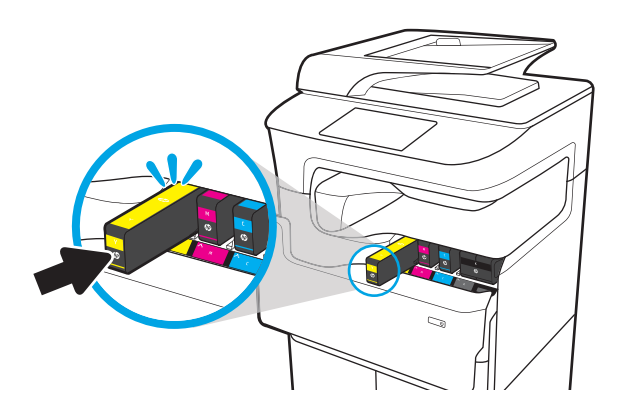

3. Chiudere lo sportello delle cartucce.

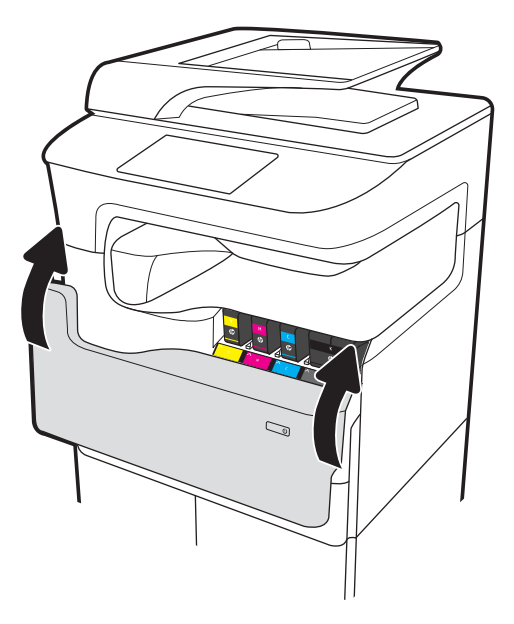

- 4. Configurazione e installazione
	- a. Utilizzare l'indirizzo IP della stampante per accedere al server Web incorporato (EWS) HP, ad HP Jet Admin o a un altro strumento di gestione per configurare la stampante quando richiesto sul display.
	- b. Per scaricare il driver di base della stampante con il relativo programma di installazione, per creare un pacchetto di installazione personalizzato o installare la selezione software completa, andare al sito Web [www.123.hp.com/pagewide.](https://www.123.hp.com/pagewide)

# <span id="page-64-0"></span>Aggiorna firmware

Per scaricare gli aggiornamenti più recenti del firmware del prodotto, visitare il seguente sito Web:

- Negli Stati Uniti, andare al sito Web [www.hp.com/support/pagewidecolor750](http://www.hp.com/support/pagewidecolor750) o [www.hp.com/support/](http://www.hp.com/support/pagewidecolor772MFP) [pagewidecolor772MFP.](http://www.hp.com/support/pagewidecolor772MFP)
	- a. Selezionare Scarica driver, software e firmware, quindi selezionare il prodotto appropriato per nome.

**W** NOTA: è possibile che vengano elencati più modelli della stampante. Accertarsi di selezionare il modello corretto in modo che il firmware aggiornato supporti tutte le funzioni della stampante.

- b. Selezionare la lingua del driver e il sistema operativo.
- c. Individuare il download del firmware, quindi selezionare Download.
- Al di fuori degli Stati Uniti, visitare il sito Web www.hp.com/support.
	- **a.** Selezionare il paese/la regione di appartenenza.
	- **b.** Selezionare **Drivers & Downloads** (Driver e download).
	- c. Immettere il nome del prodotto nella finestra di dialogo Trova il prodotto, quindi selezionare Vai.
	- 诊 SUGGERIMENTO: fare clic sul collegamento How do I find my product name/number? (Come è possibile trovare il nome/codice del prodotto?) per visualizzare un breve video sull'identificazione del nome e del numero della stampante.
	- d. Selezionare il prodotto appropriato per nome.
	- **W NOTA:** è possibile che vengano elencati più modelli della stampante. Accertarsi di selezionare il modello corretto in modo che il firmware aggiornato supporti tutte le funzioni della stampante.
	- e. Selezionare la lingua del driver e il sistema operativo.
	- f. Individuare il download del firmware, quindi selezionare Download.
- Determina la versione del firmware installata
- **[Eseguire un aggiornamento del firmware](#page-65-0)**

### Determina la versione del firmware installata

#### Determinazione della versione firmware installata (touchscreen di grandi dimensioni)

- 1. Nella schermata iniziale sul pannello di controllo della stampante, scorrere fino a raggiungere, quindi toccare il pulsante Strumenti di supporto.
- 2. Aprire i seguenti menu:
	- **Manutenzione**
	- **Rapporti**
- <span id="page-65-0"></span>3. Toccare la voce Informazioni sul sistema.
- 4. Individuare la versione firmware nell'elenco visualizzato sul display del pannello di controllo. Toccare Fine per tornare al sottomenu Risoluzione dei problemi oppure utilizzare il pulsante Indietro o il pulsante Home per tornare al menu principale.

#### Determinazione della versione del firmware installata (touchscreen di piccole dimensioni)

- 1. Nella schermata iniziale sul pannello di controllo della stampante, scorrere fino a raggiungere, quindi toccare il pulsante Strumenti di supporto.
- 2. Aprire i seguenti menu:
	- Manutenzione
- 3. Toccare il pulsante Configurazione @ (posizionato nell'angolo in basso a sinistra del display).
- 4. Toccare la voce Informazioni sul sistema.
- 5. Individuare la versione firmware nell'elenco visualizzato sul display del pannello di controllo. Toccare Fine per tornare al sottomenu Risoluzione dei problemi oppure utilizzare il pulsante Indietro o il pulsante Home per tornare al menu principale.

### Eseguire un aggiornamento del firmware

Qui di seguito sono riportati i tipi di file di aggiornamento del firmware:

- File EXE: quando si apre questo file, l'utente seleziona la stampante da aggiornare e il programma installa l'aggiornamento del firmware su quella stampante.
- File FUL2: questo file viene copiato nella directory principale di un'unità flash USB. L'unità flash viene inserita nella porta USB della stampante, che rileva automaticamente l'aggiornamento del firmware. La stampante richiede quindi all'utente di aggiornare il firmware.

#### Aggiornamento del firmware tramite un'unità flash USB

**IMPORTANTE:** una volta completato l'aggiornamento, verificare che la versione firmware installata sia quella più recente. Vedere [Determina la versione del firmware installata a pagina 61](#page-64-0).

<sup>2</sup> NOTA: le unità flash USB che non utilizzano il formato FAT32 o che non dispongono di una partizione formattata come CD potrebbe non essere riconosciute dalla stampante. Se la stampante non riconosce l'unità flash USB, provare a utilizzare un'unità flash USB diversa.

Se la versione firmware sull'unità flash USB è uguale alla versione già installata sulla stampante, non avverrà nulla quando si cerca di eseguire l'aggiornamento del firmware tramite l'unità flash USB.

Il processo di aggiornamento del firmware tramite unità Ʈash USB impiega tra i 5 e i 7 minuti per il completamento.

- 1. Copiare il file .FUL2 su un'unità flash USB portatile.
- SUGGERIMENTO: sull'unità di storage non deve essere presente più di un file .FUL2.
- 2. Accendere la stampante e attendere l'inizializzazione (la schermata iniziale viene visualizzata sul pannello di controllo).
- 3. Inserire l'unità flash USB nella porta USB della stampante.
- 4. Sul display del pannello di controllo, viene visualizzata la schermata Opzioni dispositivo di memoria.
- 5. Toccare Aggiorna ora.
- 6. La stampante scarica automaticamente il file del firmware dall'unità flash USB e viene avviato il sequente processo:
	- Sul display del pannello di controllo viene visualizzato un cerchio rotante.
	- Sul display del pannello di controllo viene visualizzata la schermata di avvio della stampante.
	- Sul display del pannello di controllo vengono visualizzati un cerchio rotante e i secondi rimasti al termine dell'operazione.
	- Sul display del pannello di controllo vengono visualizzati un logo HP blu e una barra di avanzamento grigia.
	- Sul display del pannello di controllo vengono visualizzati un secondo logo HP blu e una barra di avanzamento grigia.
	- Sul display del pannello di controllo vengono visualizzati un logo HP blu lampeggiante e una barra blu.
	- La stampante si riavvia con una normale inizializzazione sul display del pannello di controllo
- 7. Una volta completato l'aggiornamento, la stampante avvia l'inizializzazione e sul display del pannello di controllo si apre la schermata iniziale. Utilizzare i menu del pannello di controllo o stampare una pagina del rapporto di stato per la stampante per verificare che sia stata installata la versione del firmware più recente.
	- **WEY** NOTA: se l'aggiornamento del firmware non viene completato e la stampante non ripristina lo stato normale, inoltrare il problema a un'unità GBU (Global Business Unit).

# <span id="page-67-0"></span>Pulizia del gruppo scanner laser dopo la configurazione (solo modelli MFP)

La presenza di sporcizia o residui sul vetro dello scanner e/o sul pannello dell'alimentatore documenti può alterare la qualità di stampa. Utilizzare la seguente procedura per pulire il vetro dello scanner e il pannello dell'alimentatore documenti.

1. Premere il pulsante di accensione per spegnere la stampante, quindi scollegare il cavo di alimentazione dalla presa elettrica.

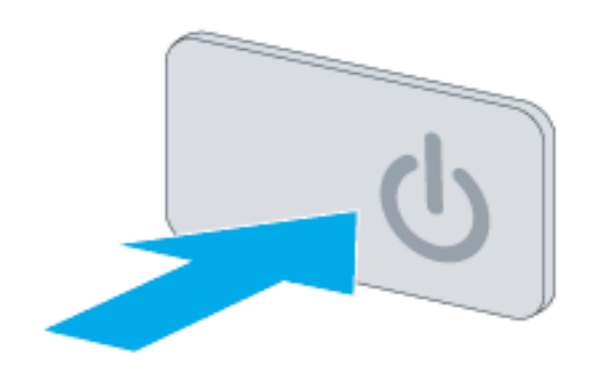

2. Aprire il coperchio dello scanner.

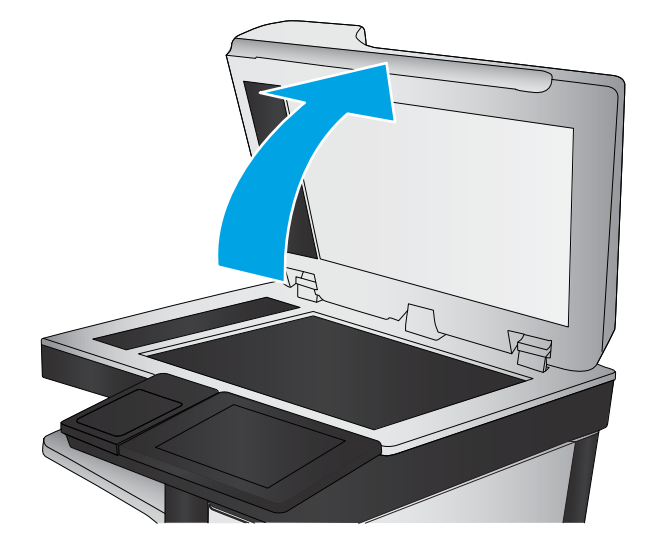

3. Pulire il vetro dello scanner e i nastri e il pannello dell'alimentatore di documenti con un panno o una spugna morbida inumidita con un detergente per vetri non abrasivo.

ATTENZIONE: non utilizzare abrasivi, acetone, benzene, ammoniaca, alcol etilico o tetracloruro di carbonio sulla stampante per non danneggiarla. Non versare prodotti liquidi direttamente sul vetro o il ripiano, poiché potrebbero gocciolare e danneggiare la stampante.

NOTA: assicurarsi di pulire la piccola striscia di vetro sul lato sinistro dello scanner.

- 4. Asciugare il vetro e le parti di plastica con un panno di pelle di daino o una spugna in cellulosa per evitare macchie.
- 5. Collegare il cavo di alimentazione a una presa, quindi premere il pulsante di accensione per accedere la stampante.

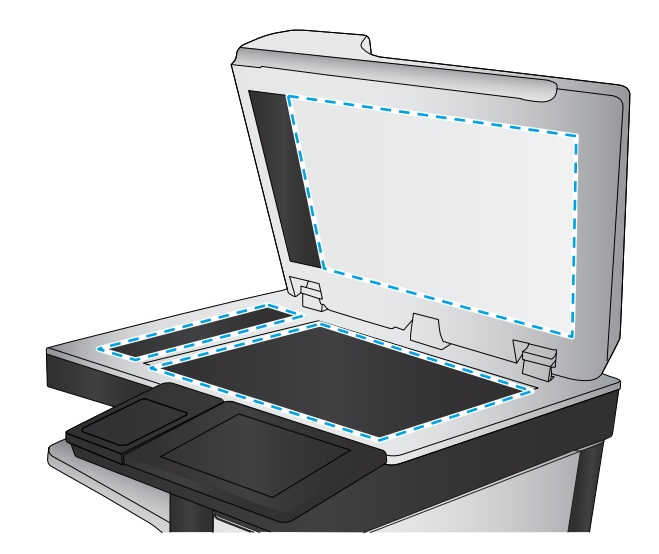

# <span id="page-69-0"></span>Test di stampa e copia

Eseguire i seguenti test per verificare che la configurazione della stampante sia stata eseguita correttamente:

#### Test della qualità di stampa

- 1. Stampare un rapporto di stato della stampante e verificare che i suoni di stampa previsti siano udibili.
- 2. Stampare una pagina di qualità di stampa, quindi verificare che non siano presenti righe, striature, bande o altri difetti nella qualità di stampa.
- 3. Inviare un processo di stampa dal computer host, quindi verificare che il risultato sia conforme alle aspettative.
- 4. Pulire la parte esterna del prodotto con un panno morbido.

#### Test della qualità di copia (modelli MFP)

- 1. Stampare un rapporto di stato della stampante e verificare che i suoni di stampa previsti siano udibili.
- 2. Posizionare il rapporto di stato della stampante nell'alimentatore documenti o su vetro con superficie piana.
- 3. Stampare un processo di copia e verificare i risultati.
- 4. Pulire la parte esterna del prodotto con un panno morbido.

#### Test della qualità del fax (modelli fax)

- 1. Posizionare il rapporto di stato della stampante nell'alimentatore documenti.
- 2. Digitare un numero di fax valido e inviare il processo fax.
- 3. Verificare che la qualità di invio e di ricezione sia conforme alle aspettative.

# Indice analitico

### A

accendere alimentazione [57](#page-60-0) accensione [57](#page-60-0) accessori installare [41](#page-44-0) accessori e stampanti disimballare e rimuovere l'imballaggio [32](#page-35-0) accessori, installare alimentatore ad alta capacità (HCI) da 4000 fogli [49](#page-52-0) alimentatore da 1 x 550 fogli [41](#page-44-0) alimentatore da 1 x 550 fogli con mobiletto [43](#page-46-0) alimentatore da 3 x 550 fogli [46](#page-49-0) aggiornamenti, scaricare il firmware del prodotto [61](#page-64-0) aggiornare il firmware [61,](#page-64-0) [62](#page-65-0) alimentatore ad alta capacità (HCI) installazione accessorio [49](#page-52-0) alimentatore ad alta capacità (HCI) da 4000 fogli installazione accessorio [49](#page-52-0) alimentatore da 1 x 550 fogli installazione accessori [41](#page-44-0) alimentatore da 1 x 550 fogli con mobiletto installazione accessorio [43](#page-46-0) alimentatore da 3 x 550 fogli con mobiletto installazione accessorio [46](#page-49-0) alimentazione accendere [57](#page-60-0)

C

caricamento carta vassoi [52](#page-55-0)

Carta caricamento [52](#page-55-0) cartucce installare [58](#page-61-0) configurazione [5](#page-8-0) in sede [31](#page-34-0) opzioni di configurazione [6](#page-9-0) configurazione finale in sede gruppo scanner laser (solo modelli MFP) [64](#page-67-0) test di copia (solo modelli MFP) [66](#page-69-0) test di stampa [66](#page-69-0) configurazione in sede [31](#page-34-0) configurazioni (MFP 772/777) transazionale multifunzione [10](#page-13-0) configurazioni (MFP 77740) managed multifunzione [13](#page-16-0) configurazioni (MFP 77750\60) managed multifunzione [16](#page-19-0) configurazioni (Pro 75050) gestita monofunzione [8](#page-11-0) configurazioni (Pro750) transazionale monofunzione [6](#page-9-0)

### D

determinare la versione firmware installata [61](#page-64-0) disimballare e rimuovere l'imballaggio stampanti e accessori [32](#page-35-0)

### F

firmware aggiornamento [61](#page-64-0), [62](#page-65-0) Firmware, download nuovo [61](#page-64-0)

### G

gruppo scanner laser dopo configurazione, pulizia (solo modelli MFP) [64](#page-67-0)

### H

HP PageWide Pro 750 configurazioni, transazionale monofunzione [6](#page-9-0) HP PageWide Pro 75050 configurazioni, gestita monofunzione [8](#page-11-0) HP PageWide Pro MFP 772/777 configurazioni, transazionale multifunzione [10](#page-13-0) HP PageWide Pro MFP 77740 configurazioni, managed multifunzione [13](#page-16-0) HP PageWide Pro MFP 77750\60 configurazioni, managed multifunzione [16](#page-19-0)

### I

informazioni su questa stampante [1](#page-4-0) scopo [2](#page-5-0) informazioni sulla stampante informazioni sul cliente [4](#page-7-0) informazioni sull'ordine [3](#page-6-0) Installazione degli accessori [41](#page-44-0) Installazione delle cartucce [58](#page-61-0)

### $\mathbf{D}$

Pulizia vetro [64](#page-67-0)

### R

requisiti di spazio necessario [29](#page-32-0)

## S

Scanner pulizia del vetro [64](#page-67-0) Schede di lavoro configurazione invia a [25](#page-28-0) schede di lavoro [19](#page-22-0) configurazione driver della stampante [24](#page-27-0) configurazione driver di rete [24](#page-27-0) configurazione e-mail [25](#page-28-0) configurazione tecnica del sito [20](#page-23-0) logistica [22](#page-25-0) specifiche [27](#page-30-0) ambientali [30](#page-33-0) dimensioni [28](#page-31-0) peso [28](#page-31-0) spazio necessario [29](#page-32-0) specifiche ambientali [30](#page-33-0) stampanti e accessori disimballare e rimuovere l'imballaggio [32](#page-35-0)

### U

unità Ʈash USB aggiornamento del firmware pannello di controllo [62](#page-65-0)

### V

vassoi caricamento carta [52](#page-55-0) Vetro, pulizia [64](#page-67-0)